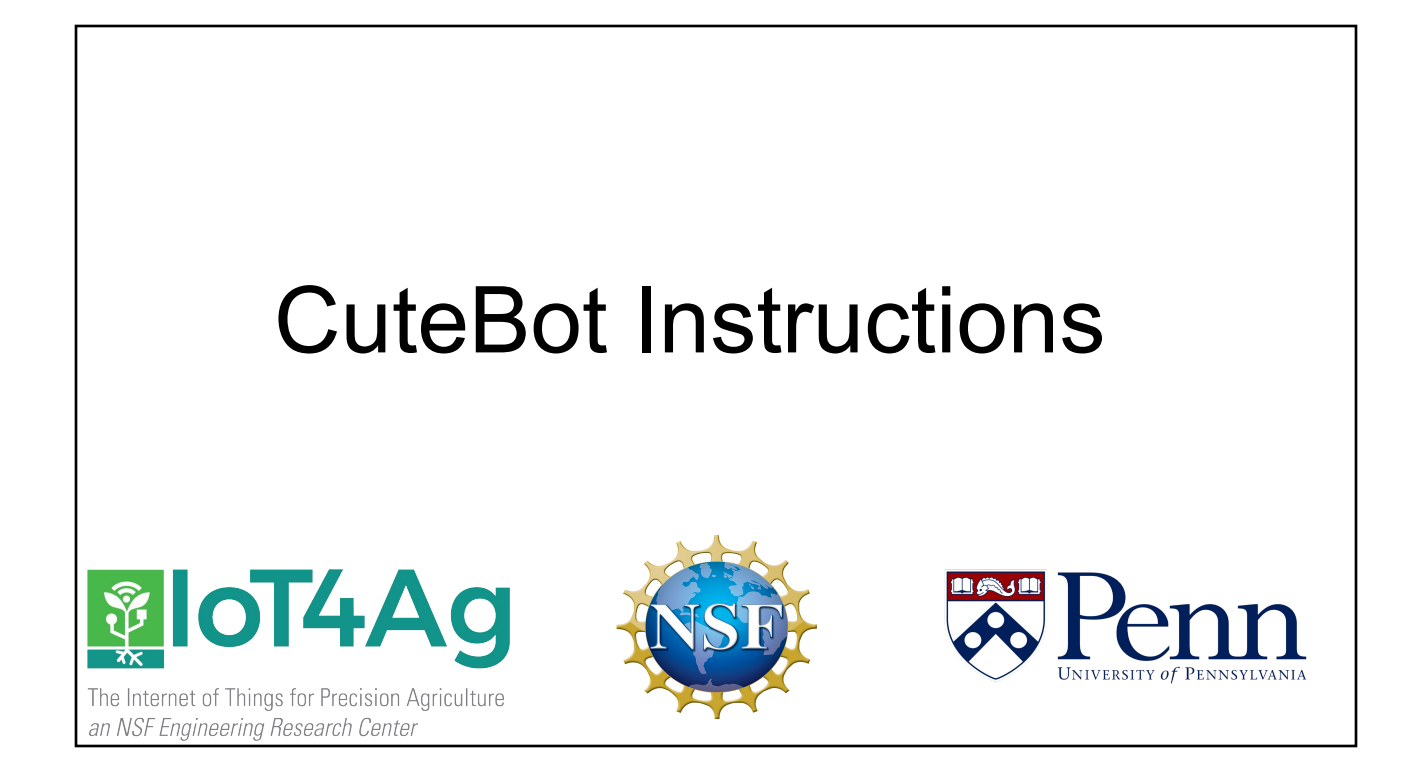

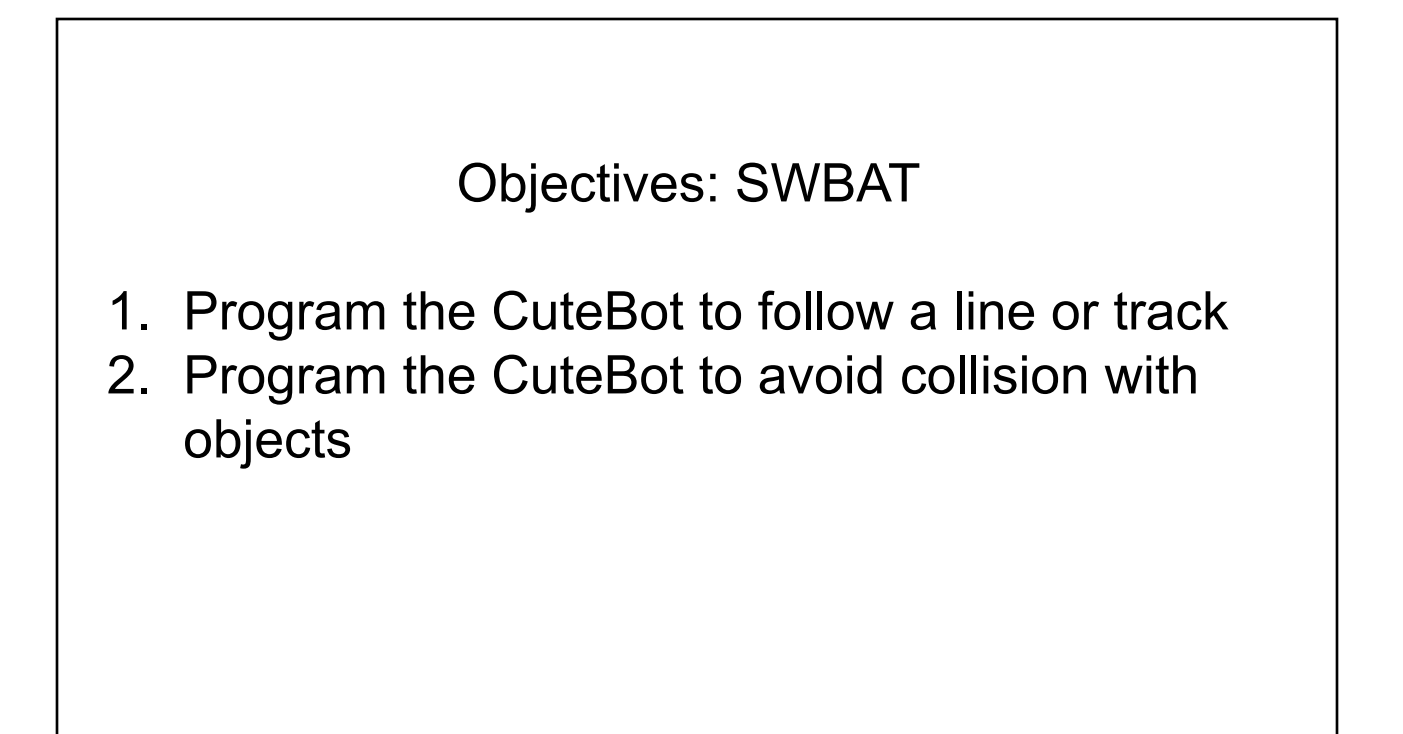

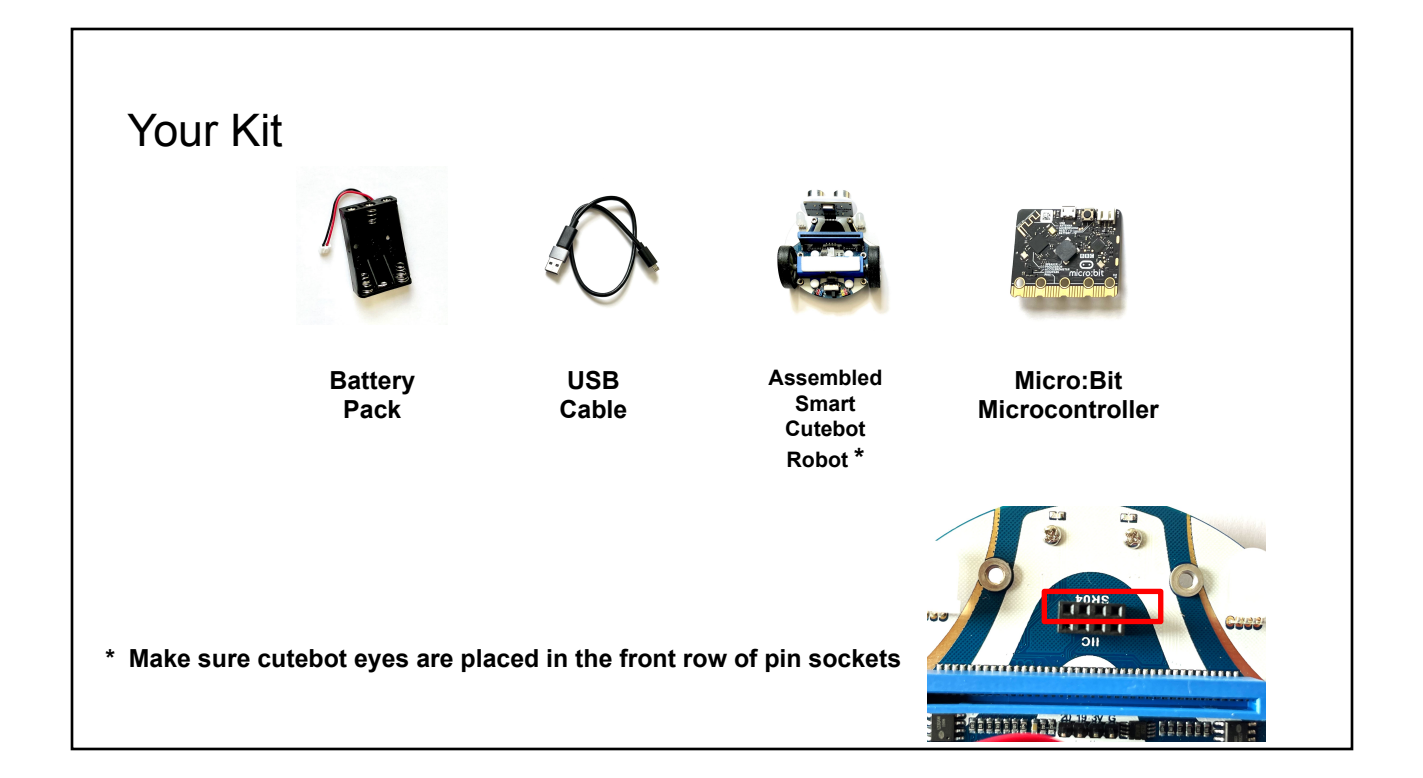

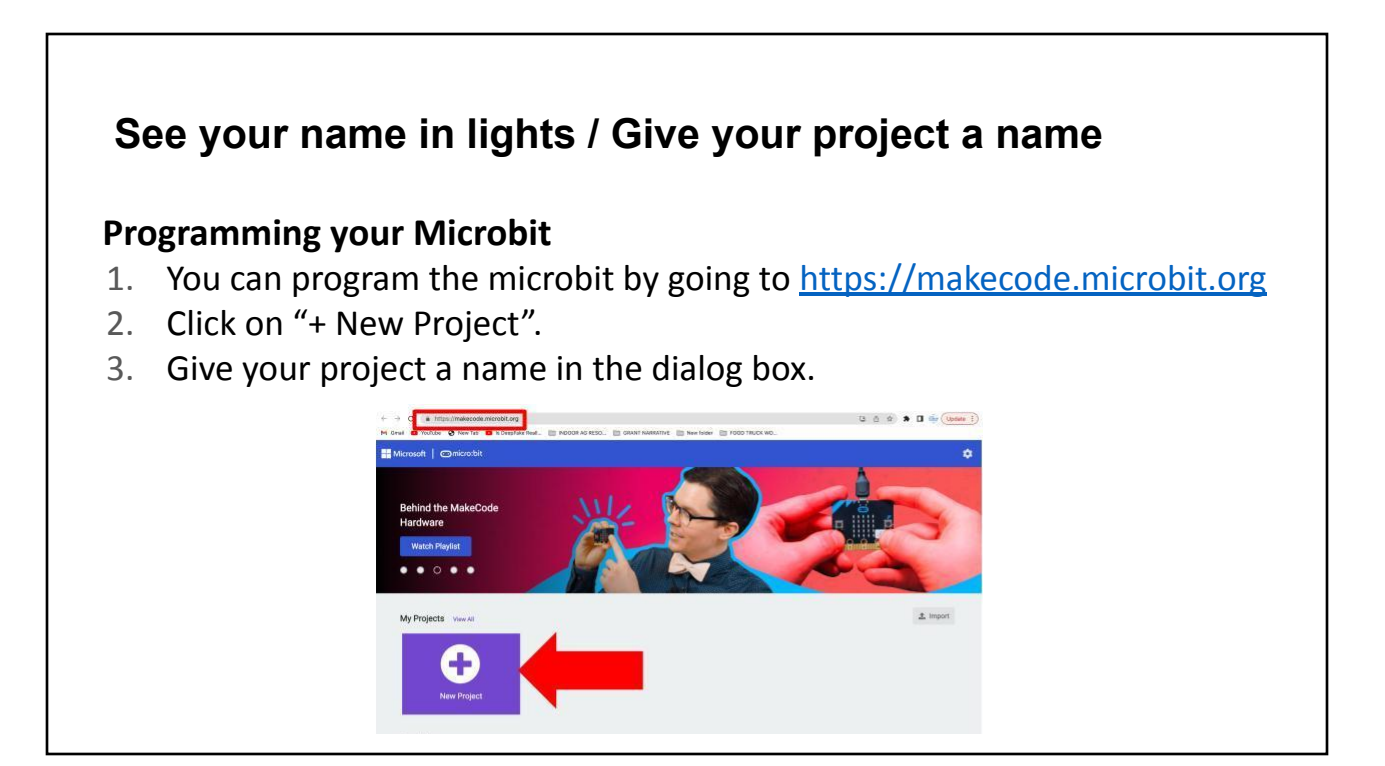

**For the Code Options, you can select "Blocks, JavaScript or Python". For this activity select "Blocks."**

**Then click "Create".**

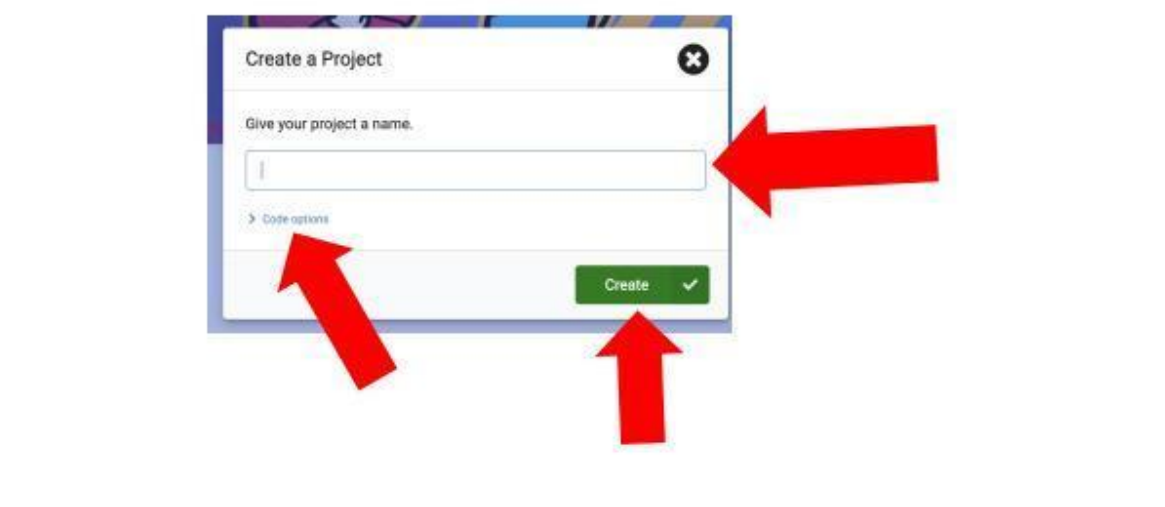

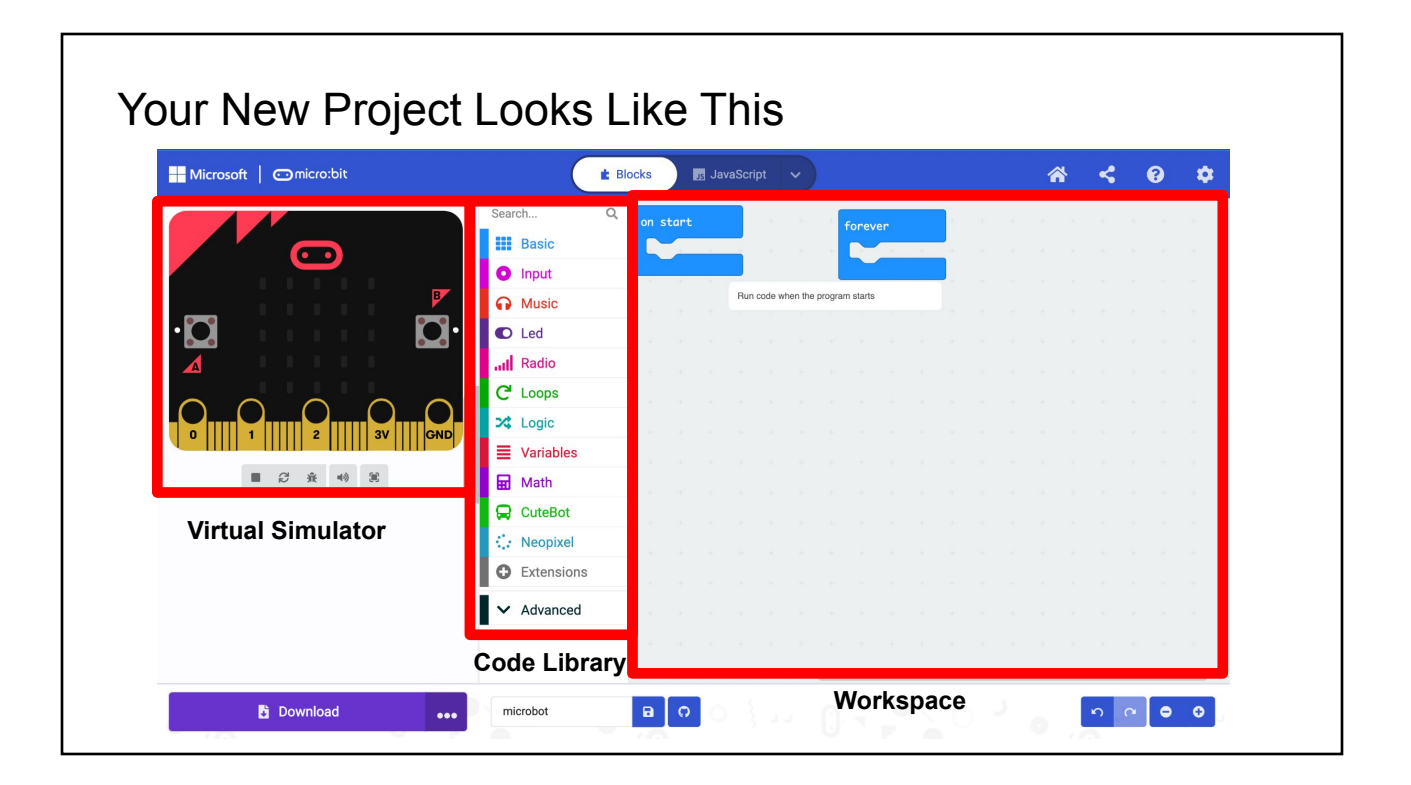

**Next, you need to add in the Extension pack for the CuteBot. To do this, click"Extensions" from this menu.**

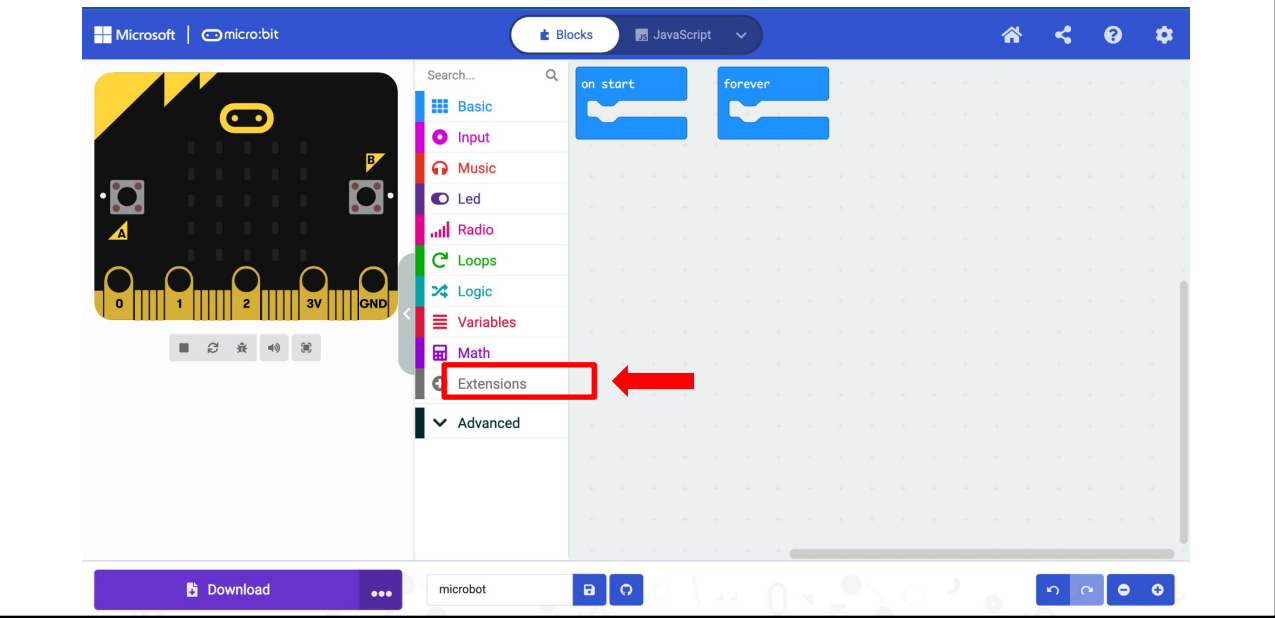

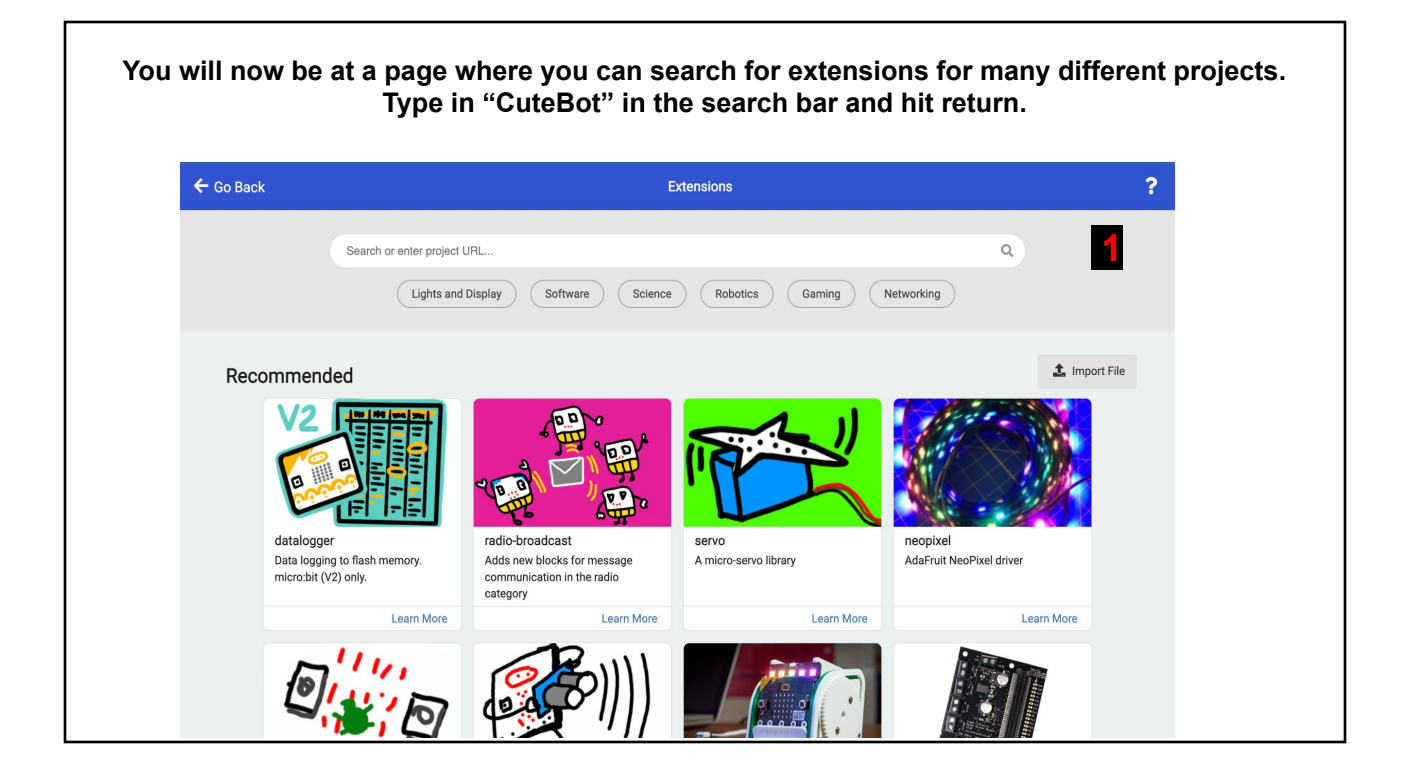

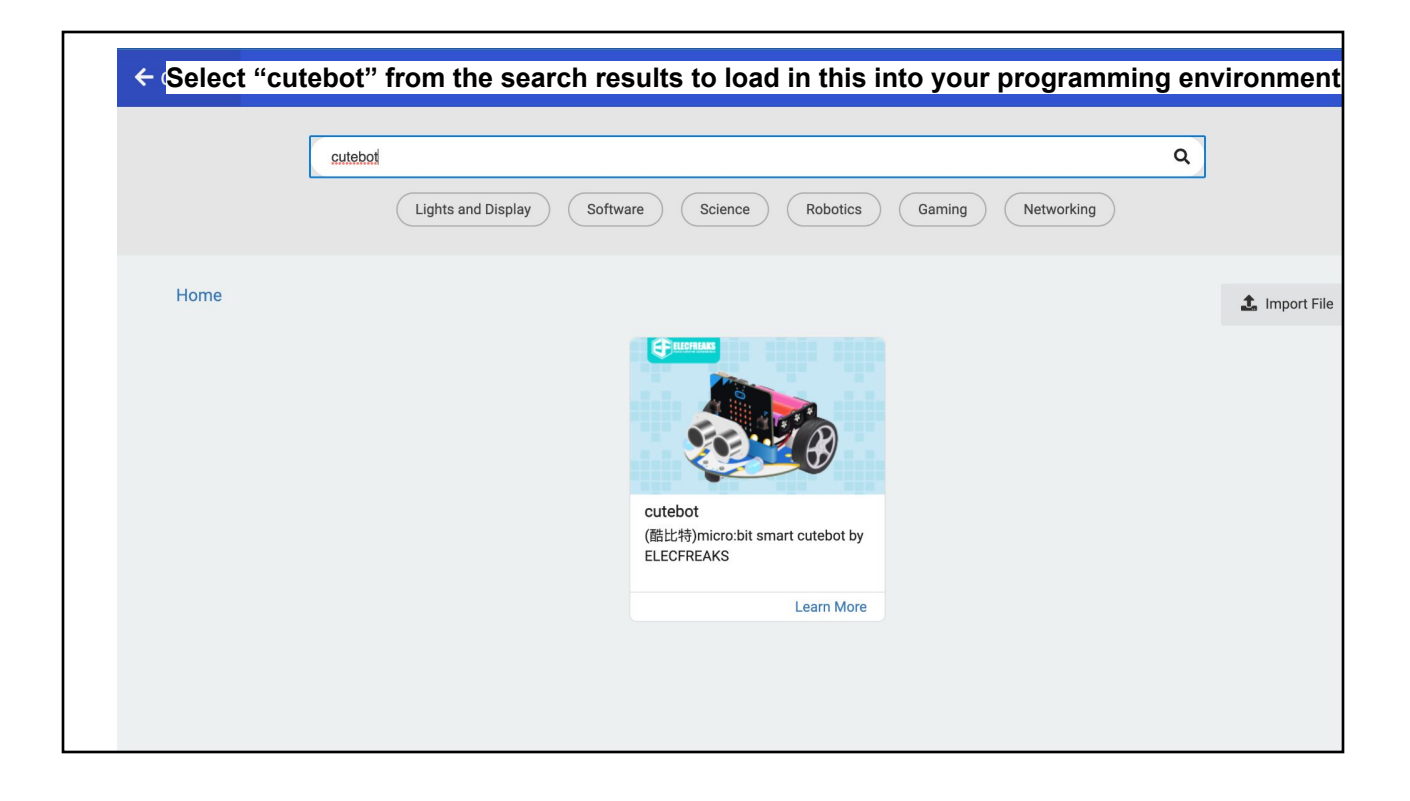

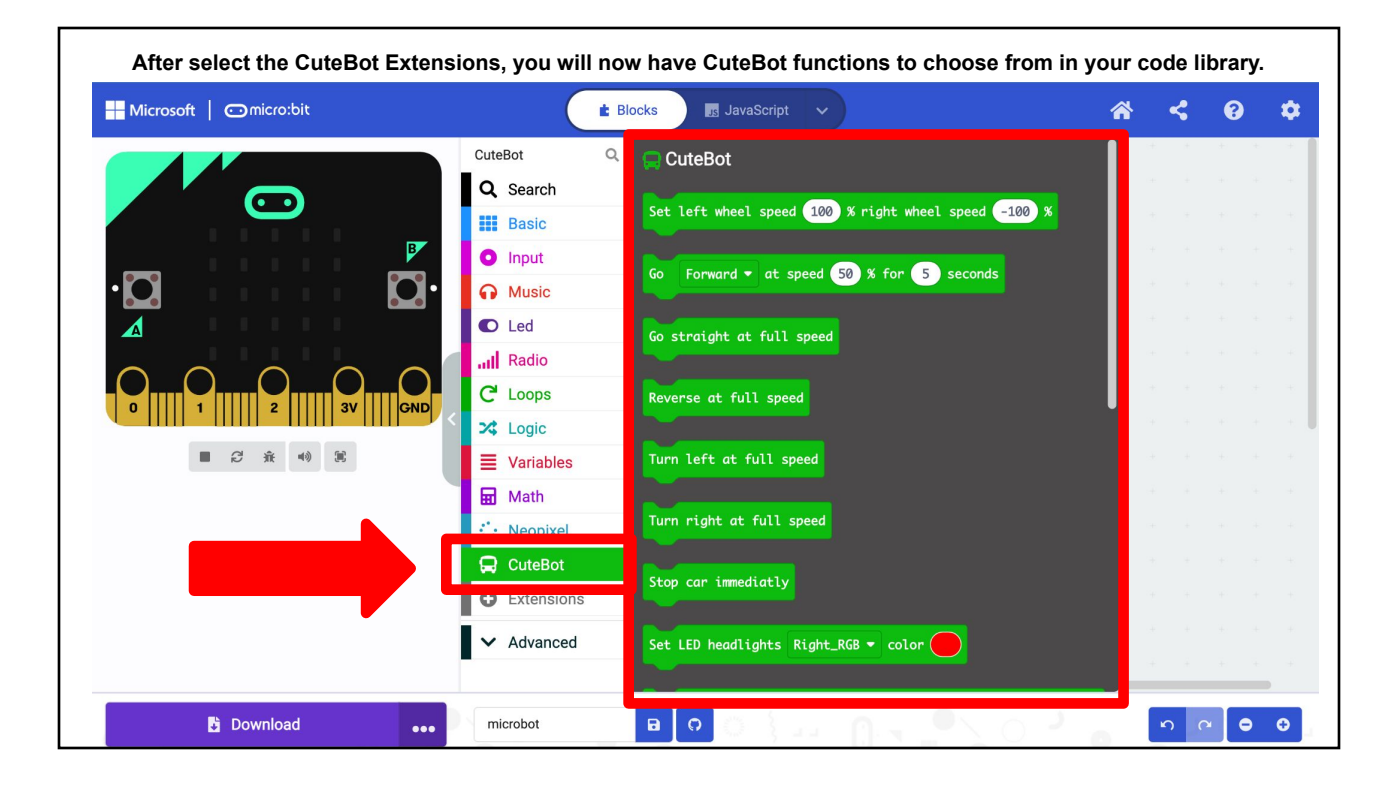

**Now we can create a program to test the micro:bit and CuteBot. It displays text on the LED screen of the micro:bit at start up and drives the CuteBot forwards and backwards four times.**

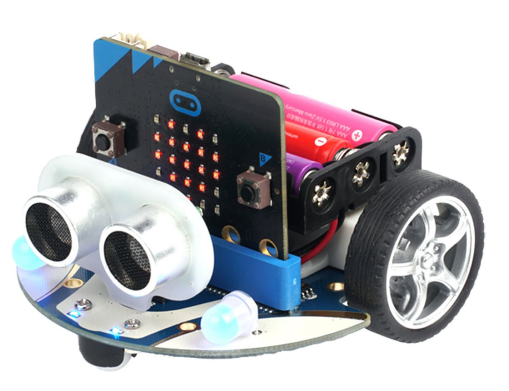

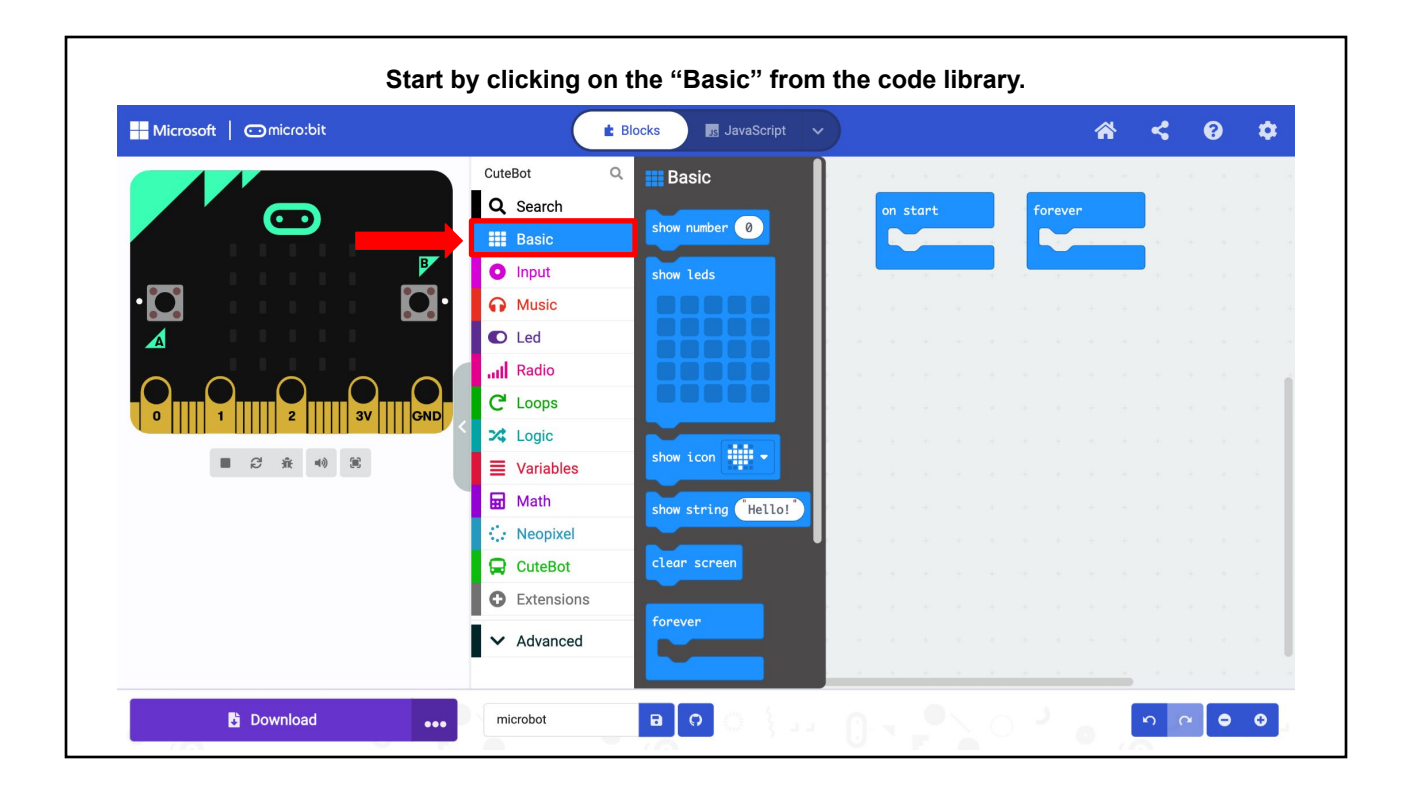

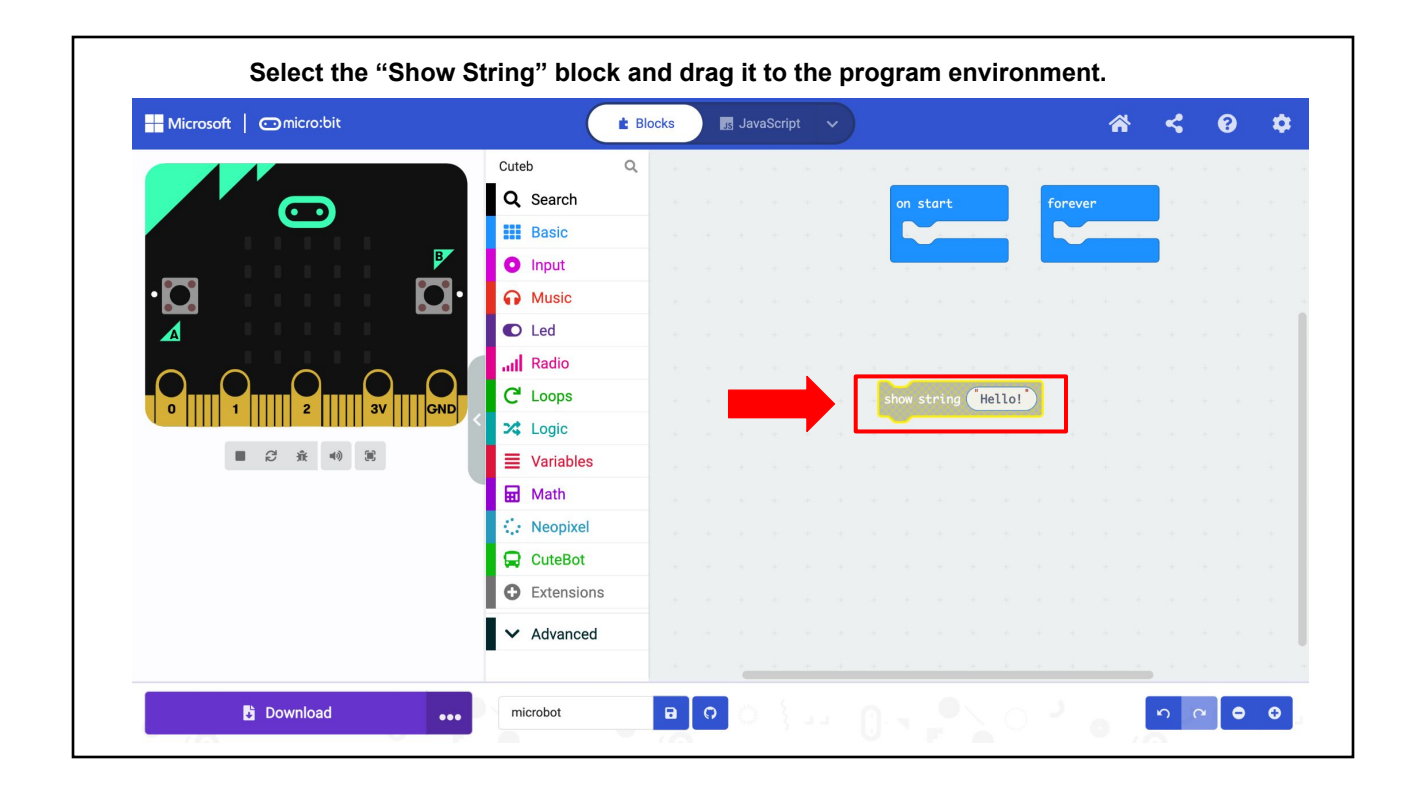

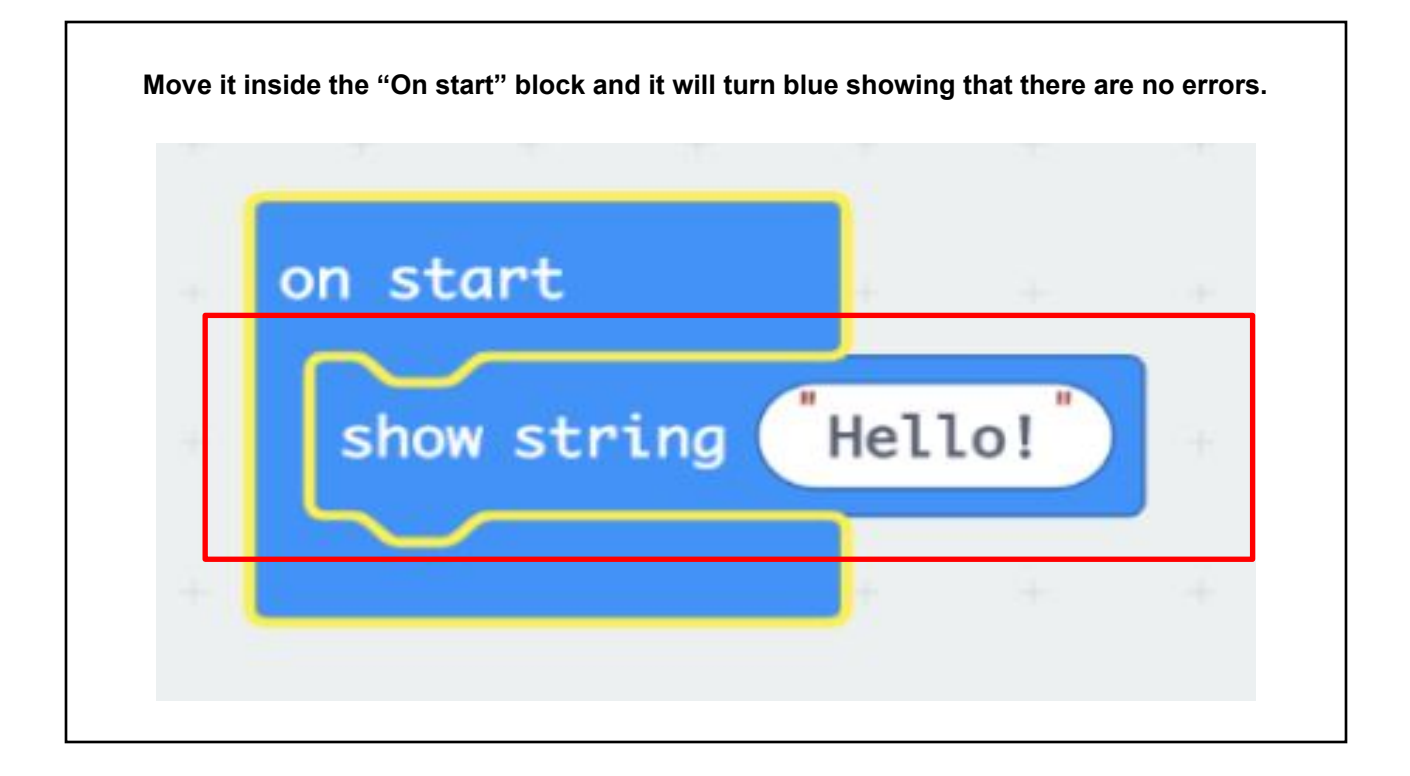

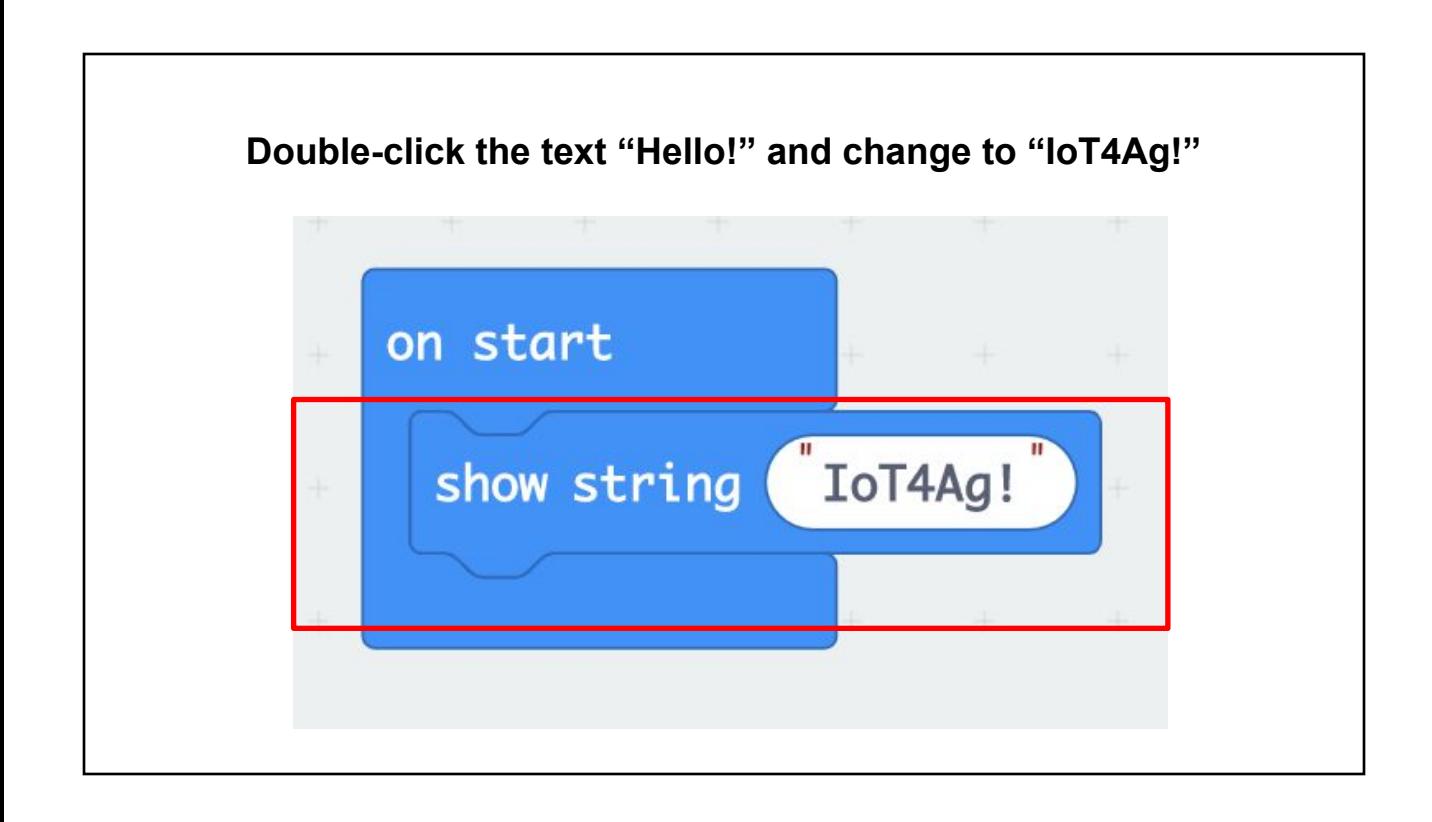

## **Next, go to the CuteBot menu from the code library and drag out the "go forward at speed 50 for 5 seconds" block.**

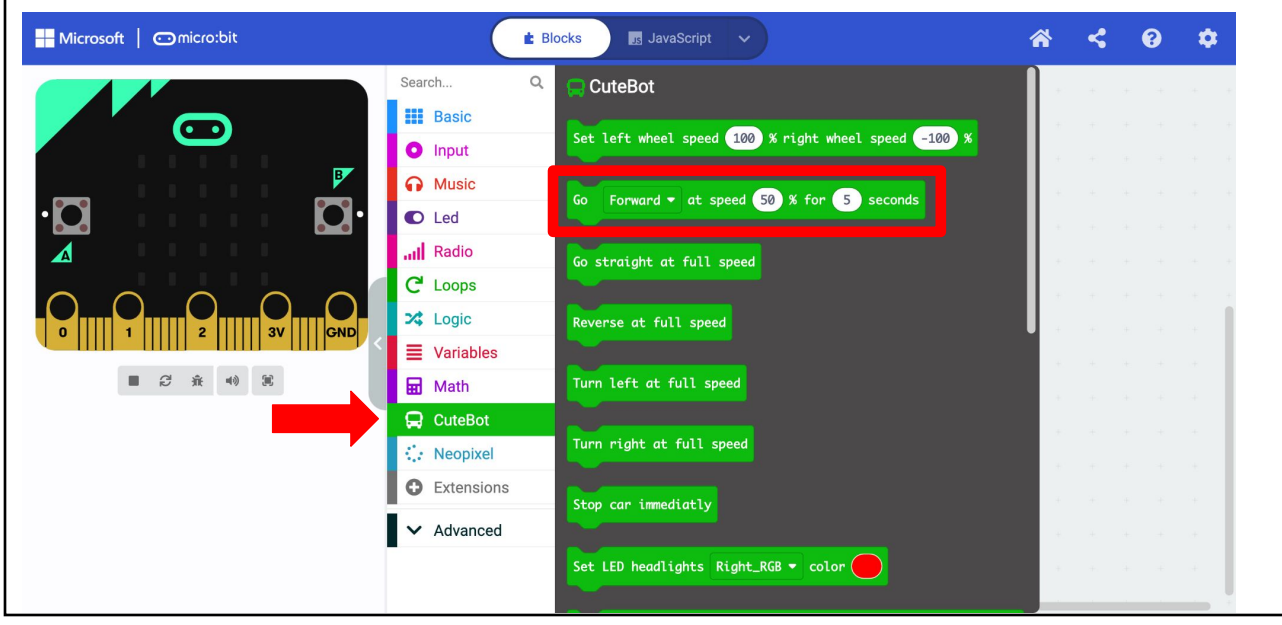

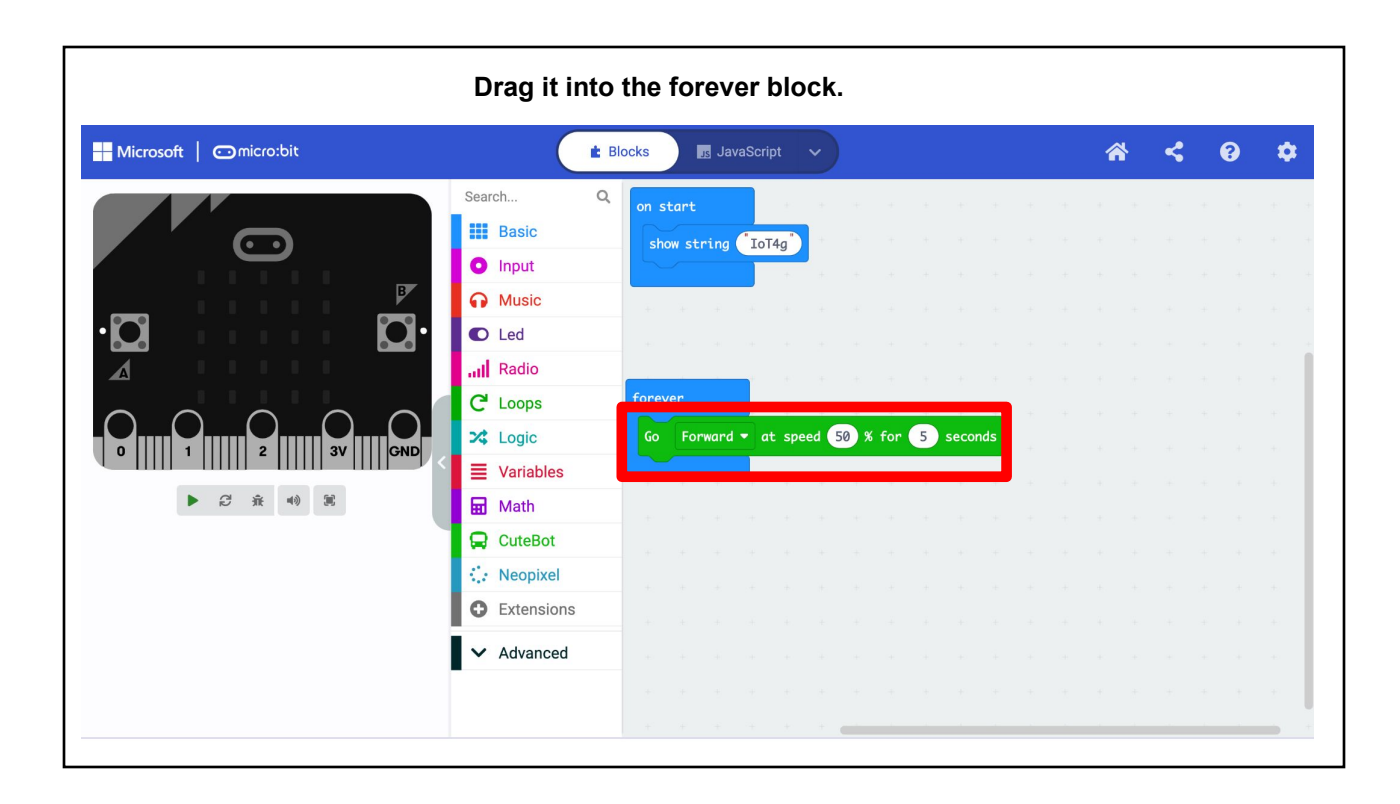

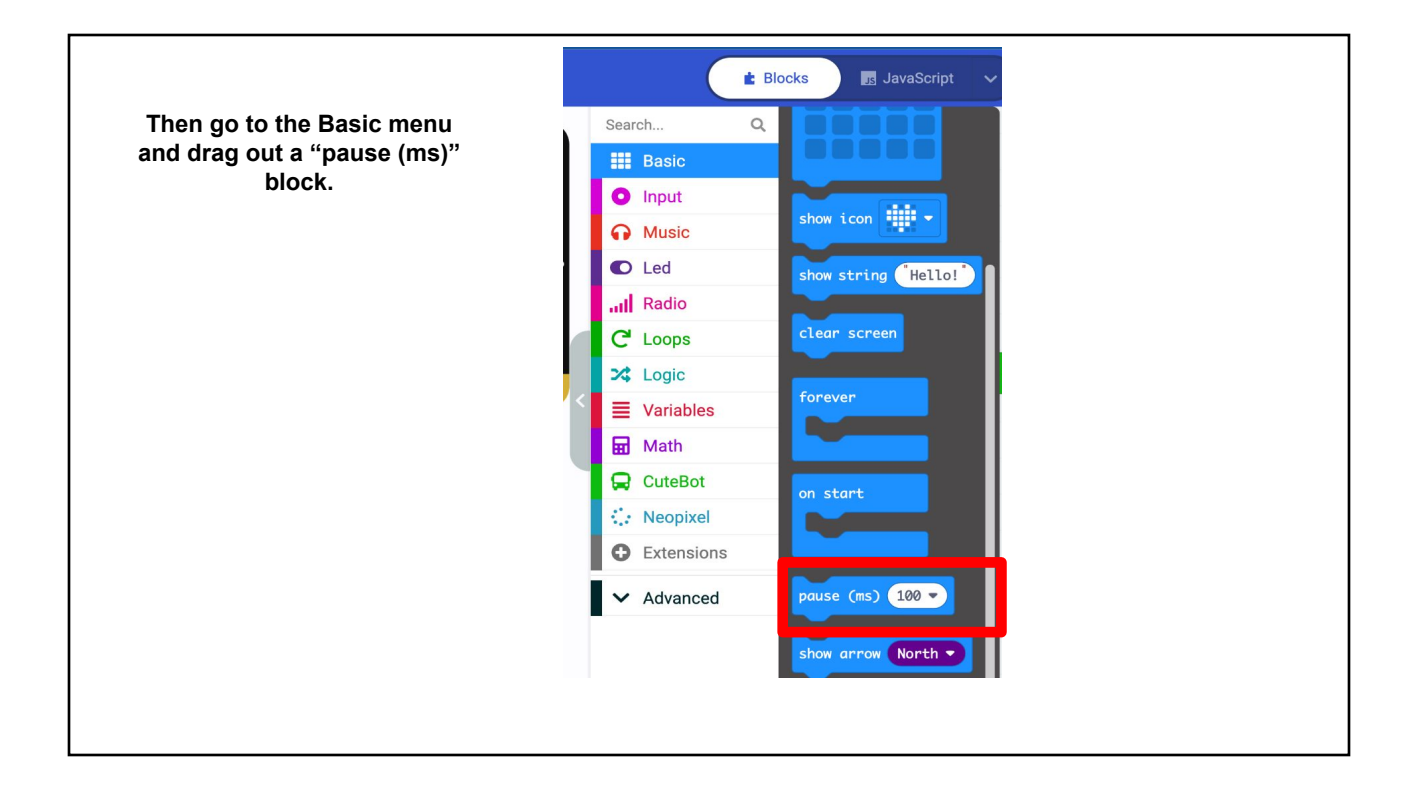

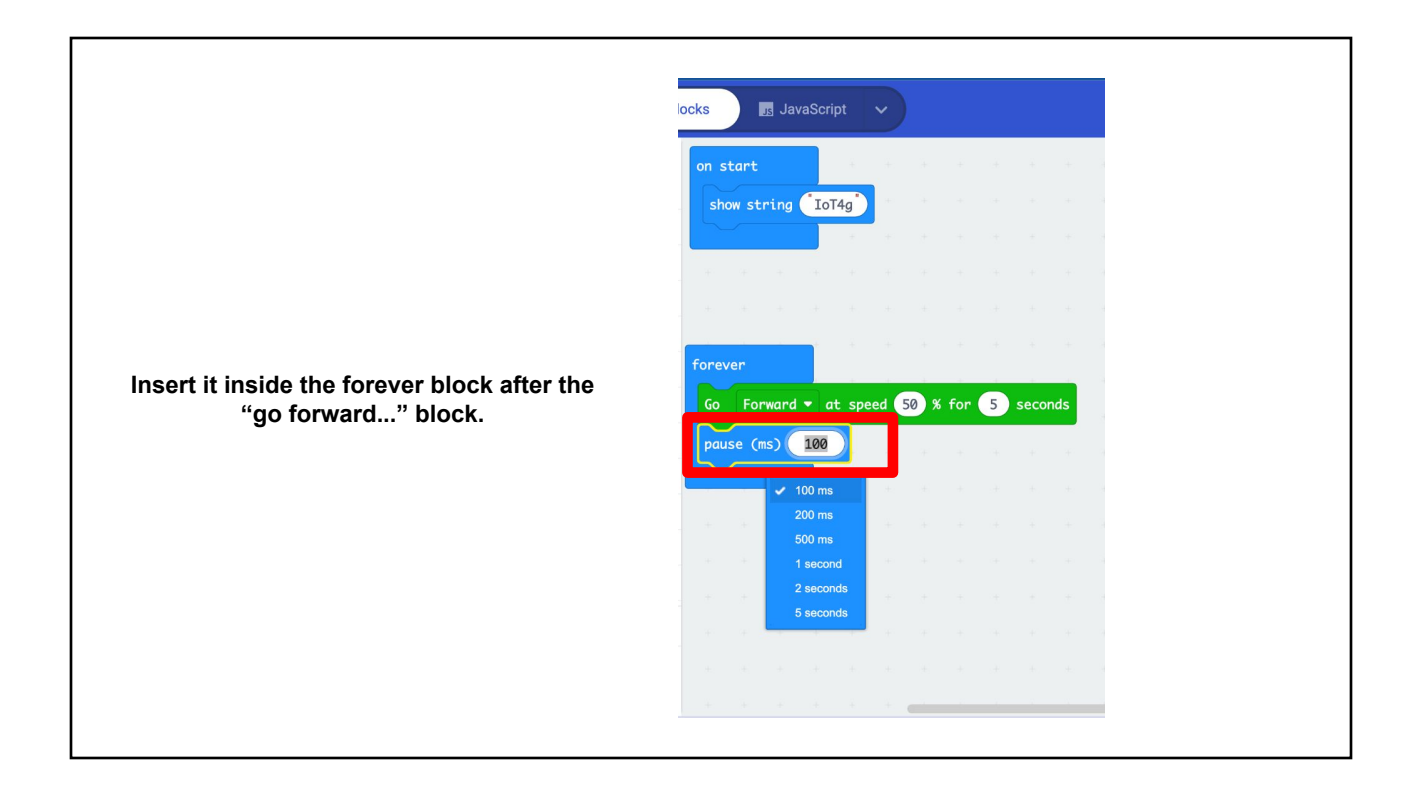

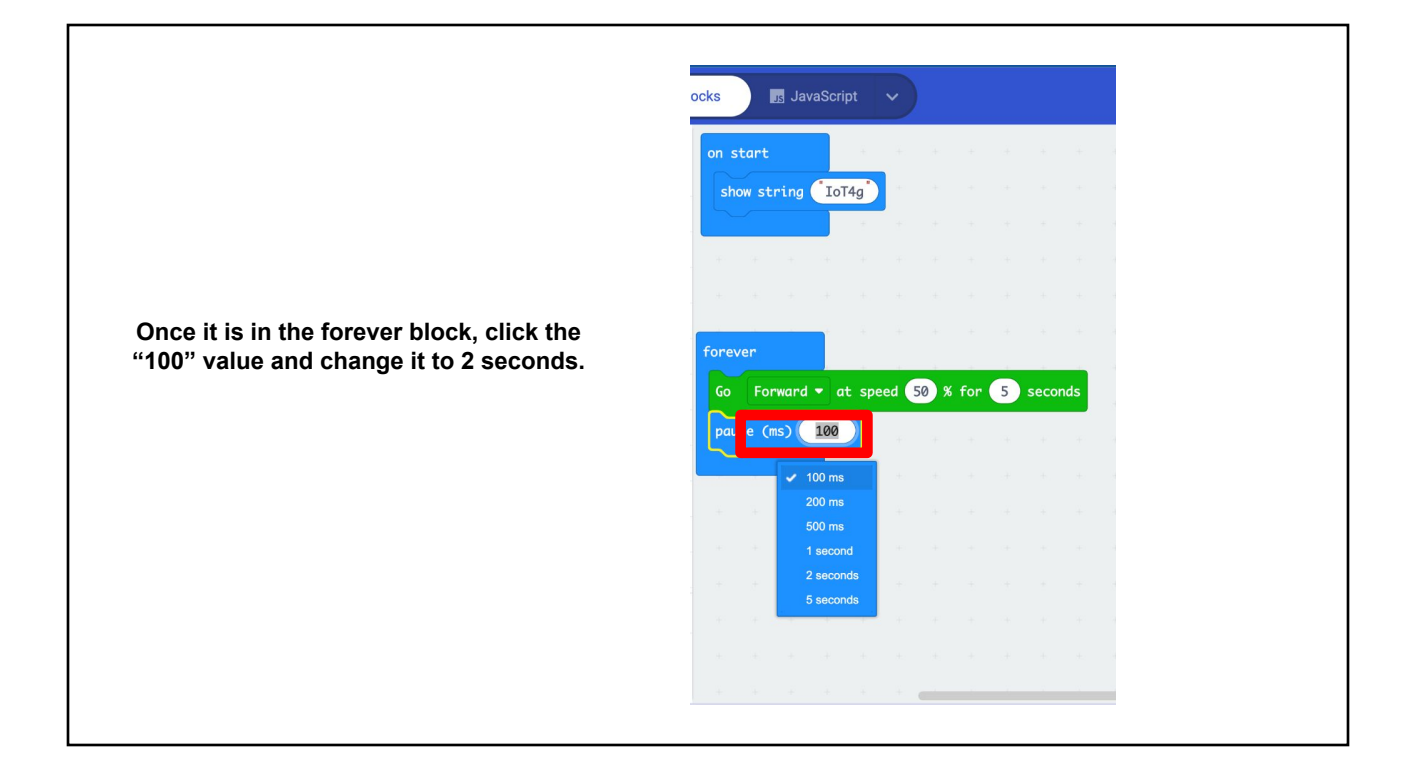

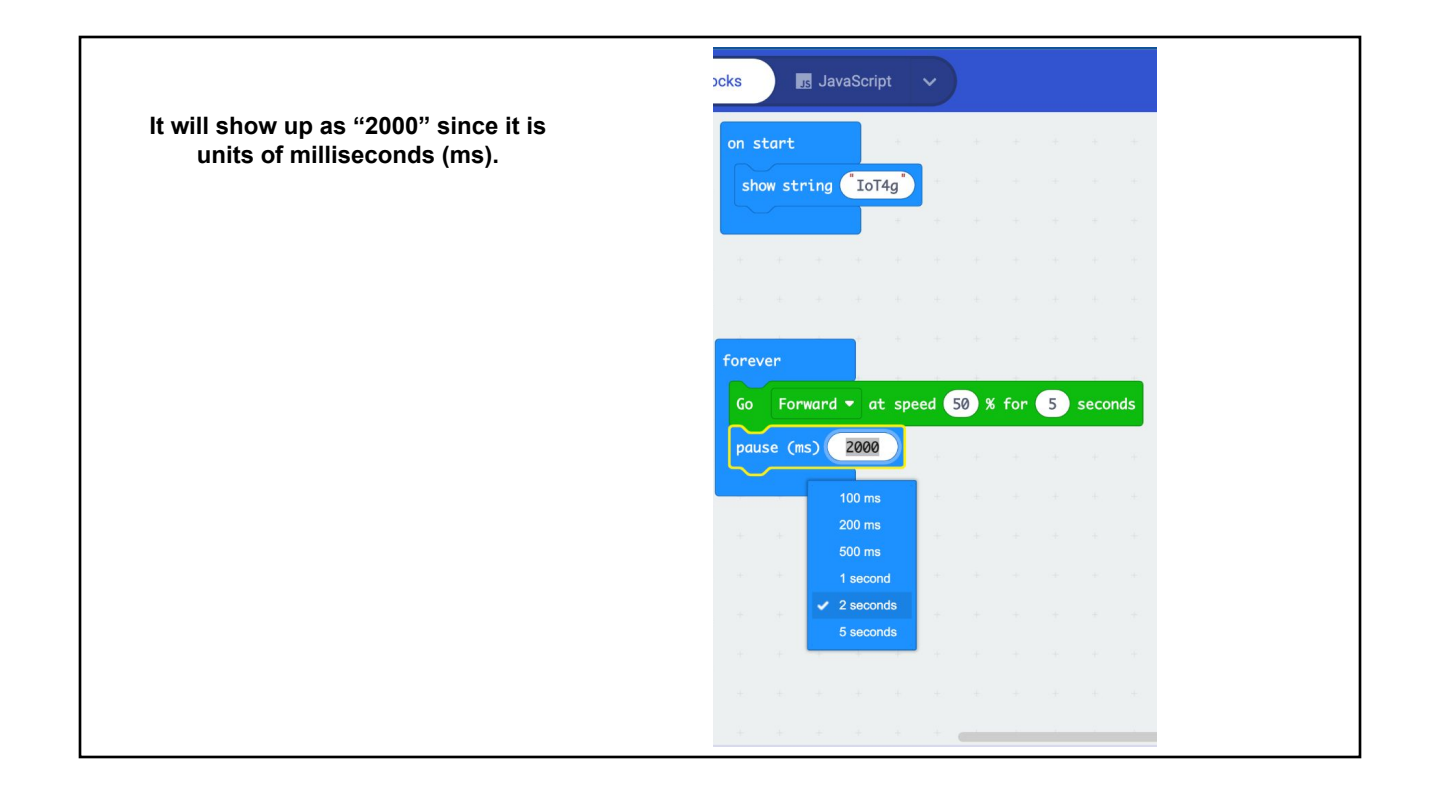

**Select another "go forward at speed 50 for 5 seconds" block and drag it into the forever block under the pause block. Now, change the "forward" to "backward" in this new block. Add another pause block for 2 seconds after the "go backward..."** 

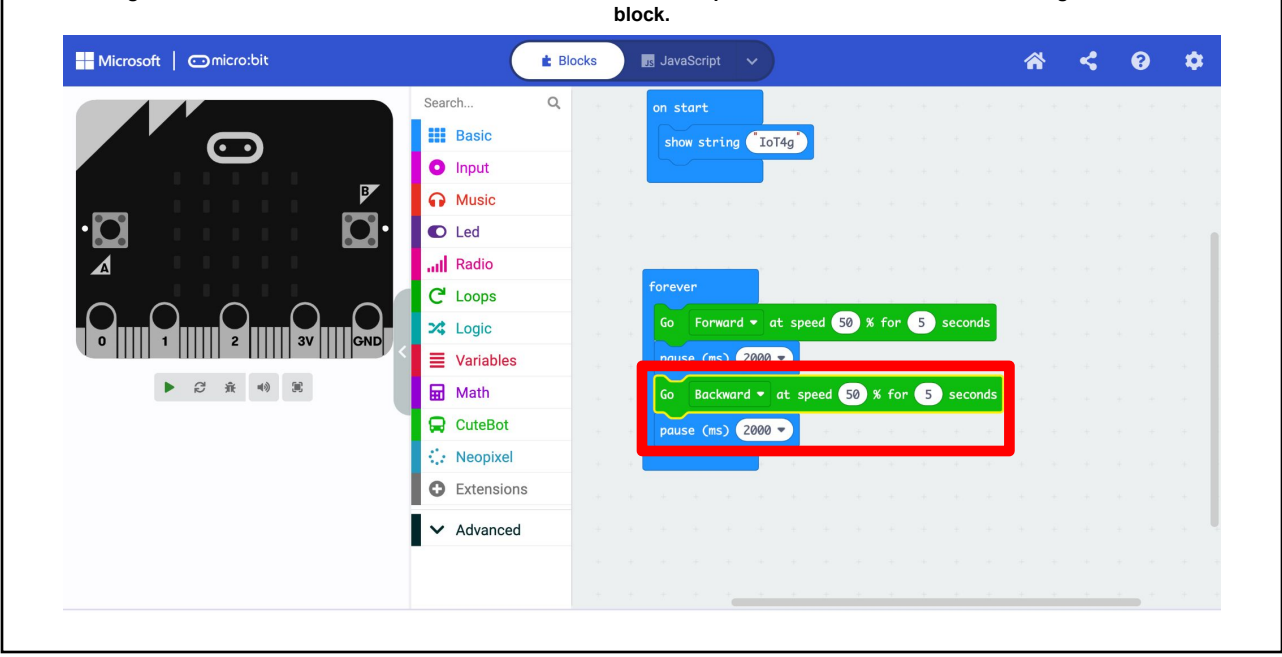

The program is now complete. It is time to plug the USB cable into the micro:bit and connect it to the computer.

Be careful to be gentle when making this connection.

Note: when you plug in the micro:bit to the computer for the first time it will run it's default greeting program that will buzz and flash its LEDs and say "hello".

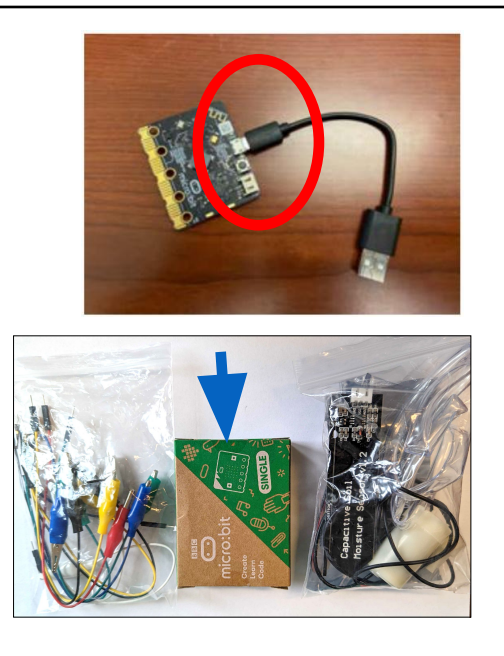

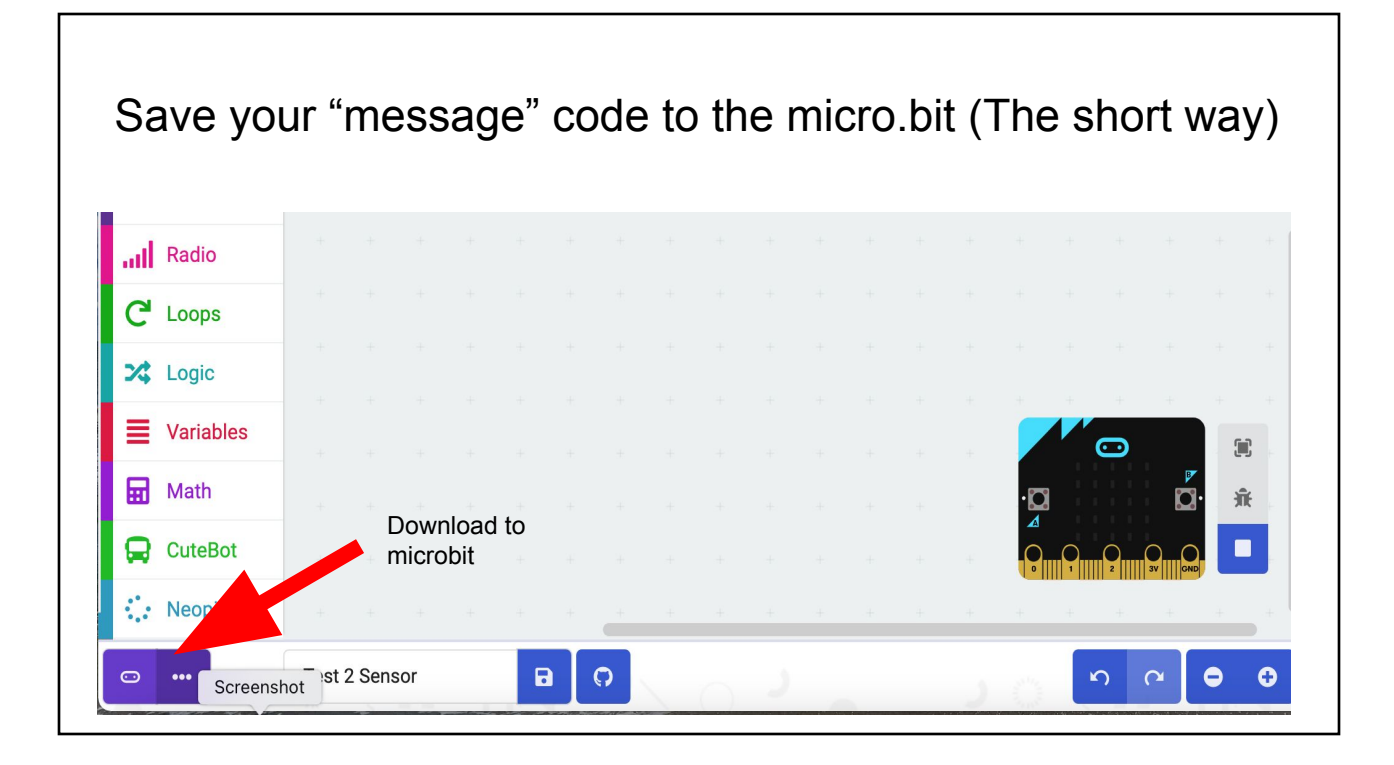

Once plugged into the USB port on the computer, click the "save" button next to the program name or the "Download" button on the bottom left. You will see a dialog box pop up that says your program is being downloaded as a .hex file. You can drag this file to your micro:bit using your computer's file explorer. Once you do this and the program loads, the LEDs on the micro:bit should display "IoT4Ag!" scrolling by while still plugged into the computer.

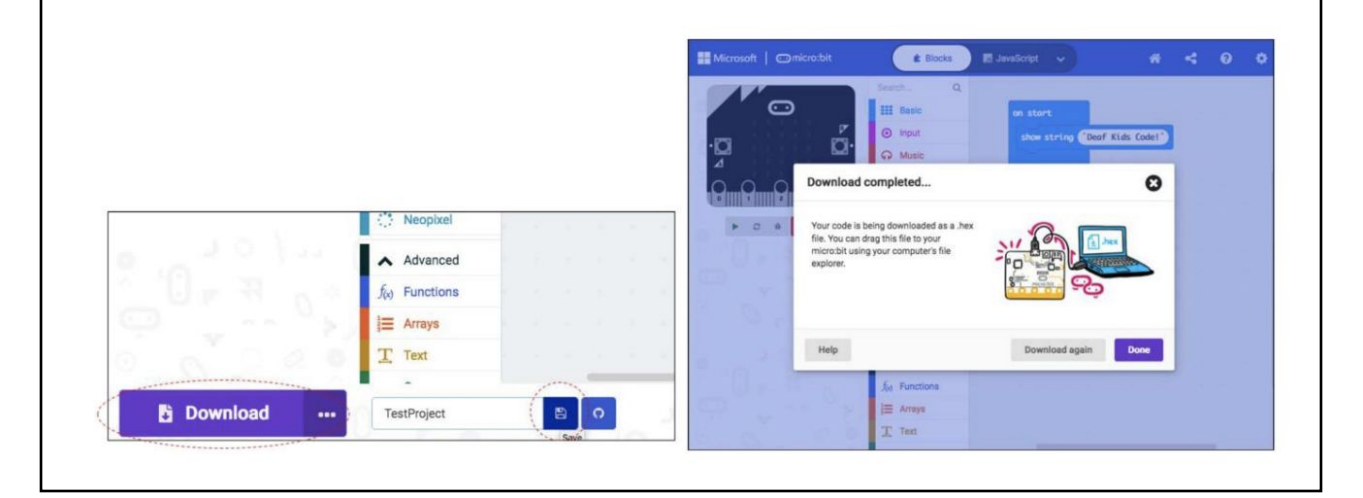

(The long way): Go to "File" select "Downloads" In the Finder, drag the latest download to the Micro.bit Processor attached to your computer.Search.. Q Downloads  $\equiv$  0 Q forever  $\bullet\bullet$ Kind Date Added ₩ Size Copying "microbit-Test-2-Sensor (1).hex" to "MICROBIT" AirDrop 1.3 MB Document microbit-Test-...Sensor (1).hex Today at 12:10 PM Zero bytes of 1.3 MB - Estimating time remaining (4) Downloads ,<br>nicrobit-Test-2-Sensor.hex 1.3 MB Document Today at 12:08 PM **MICROBIT** microbit-Test-...icrobit (2).hex Jun 24, 2022 at 3:39 PM  $0<sup>0<sup>0<sup>0</sup></sup></sup>$  $\Omega$ 1.3 MB Document A Applications microbit-Test-...icrobit (1).hex 1.3 MB Document Jun 24, 2022 at 3:38 PM Desktop avorites Name  $\sim$  Date Modified Kind microbit-Test-...-Microbit.hex 1.3 MB Document Jun 24, 2022 at 3:32 PM microbit-Flashing-Heart.hex 1.3 MB Document Jun 24, 2022 at 3:09 PM AirDrop *O* Recents DETAILS.TXT Mar 22, 2016 at 4:30 PM 577 bytes Plain microbit-Test-...-Microbit.hex 1.3 MB Document Jun 24, 2022 at 3:01 PM Downloads microbit-Test-2-Sensor (1).her ◯ Today at 12:10 PM 1.3 MB Doc  $t$  fw9.pdf 448 KB PDF Document Jun 21, 2022 at 10:14 PM **O** MICROBIT.HTM Mar 22, 2016 at 4:30 PM 284 bytes HTML Applications E is for EVEN...nd Grade .jpg 21 KB JPEG image Jun 4, 2022 at 10:48 AM  $\bigcirc$  iClou computer\_sci...advocacy.pptx  $\Box$  Desktop googlechrome (2).dmg 197.4 MB Disk Image May 10, 2022 at 12:04 PM Recents MICRO. googlechrome (1).dmg 197.4 MB Disk Image May 10, 2022 at 12:03 PM 1625159784-...orkbook-1.pdf Apr 26, 2022 at 7:08 PM 1.1 MB PDF Document Cloud 4C.mp4 28.7 MB MPEG-4 movie Mar 29, 2022 at 7:48 PM Tags  $\supset$  iCloud Drive K (Facebook Post).mp4 744 KB MPEG-4 movie Mar 23, 2022 at 7:26 PM O Important Feb 10, 2022 at 5:54 PM Filling\_Daytim...NER.docx.pdf 385 KB PDF Document

**Unplug the micro:bit from the computer and insert it into the CuteBot with the LED side facing out. Make sure to push it down all the way in its connector. Flip the power switch to the ON position and watch the CuteBot go!**

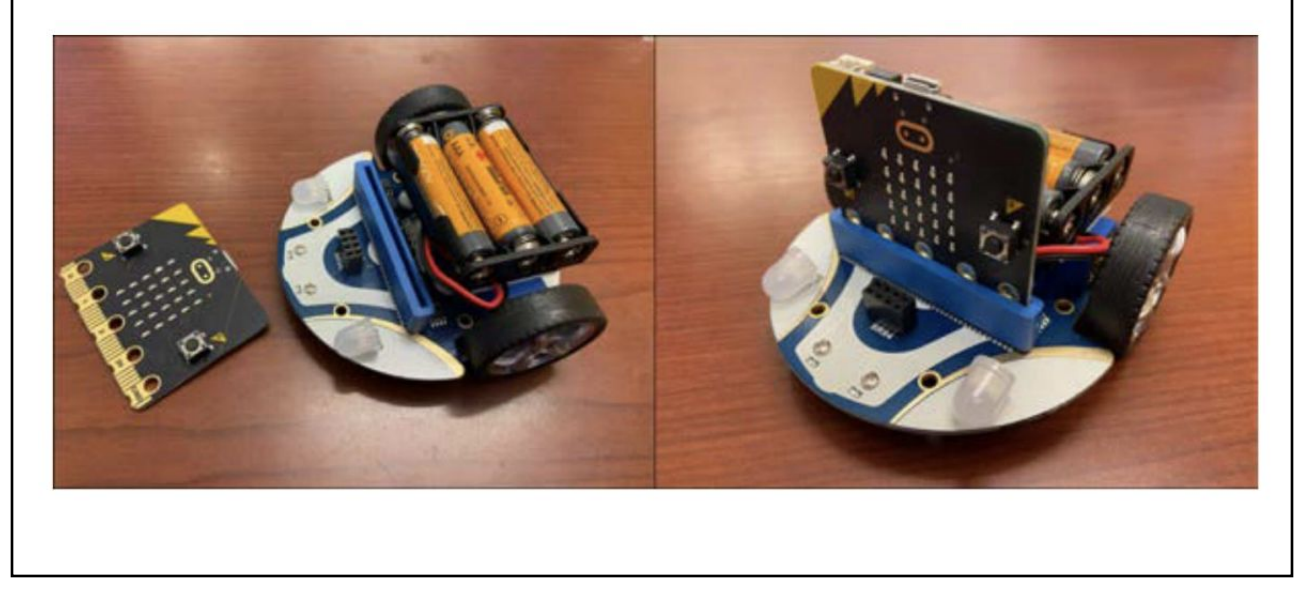

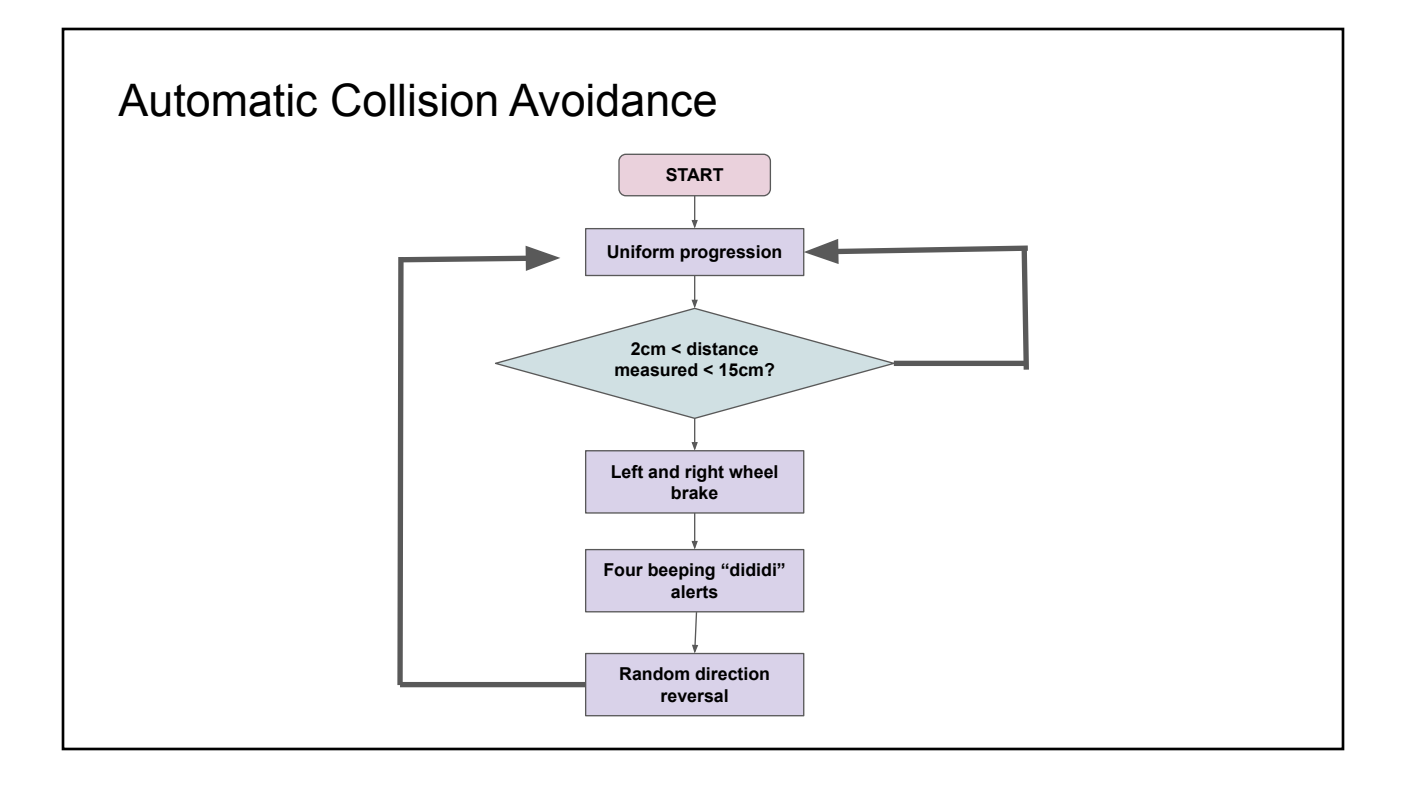

Step 1: Move forward at **full speed** by selecting the block from the **CuteBot** menu and adding it to "on start". on start Go straight at full speed

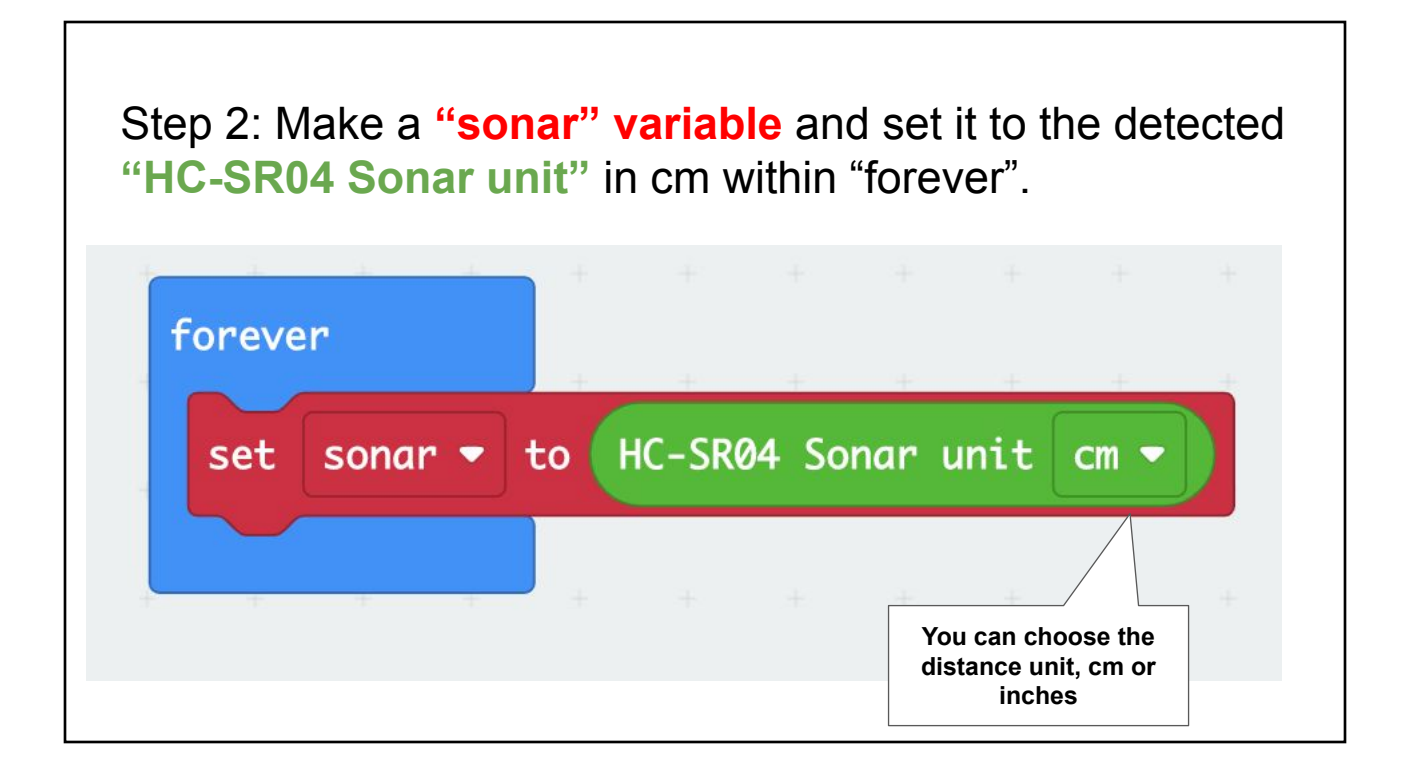

Step 3: Check if the distance measured by the ultrasonic sensor (now saved in our "**sonar**" variable) is between 2cm and 15cm by using various functions identified below.

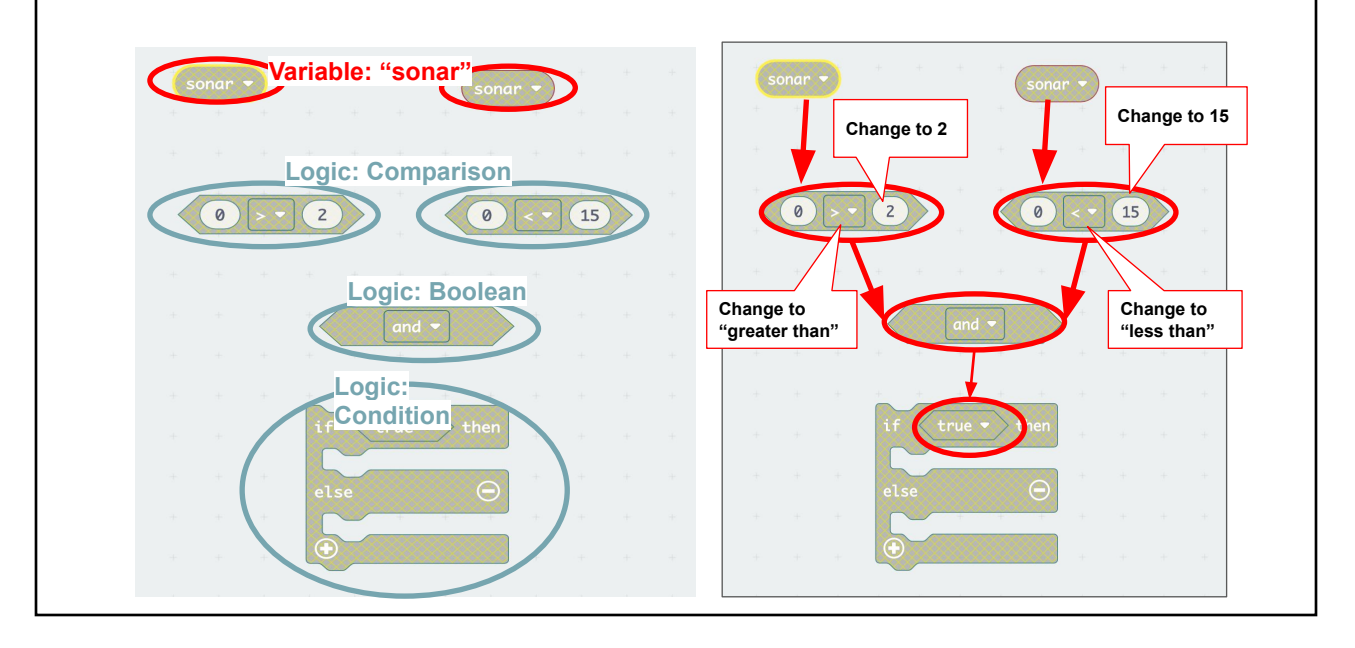

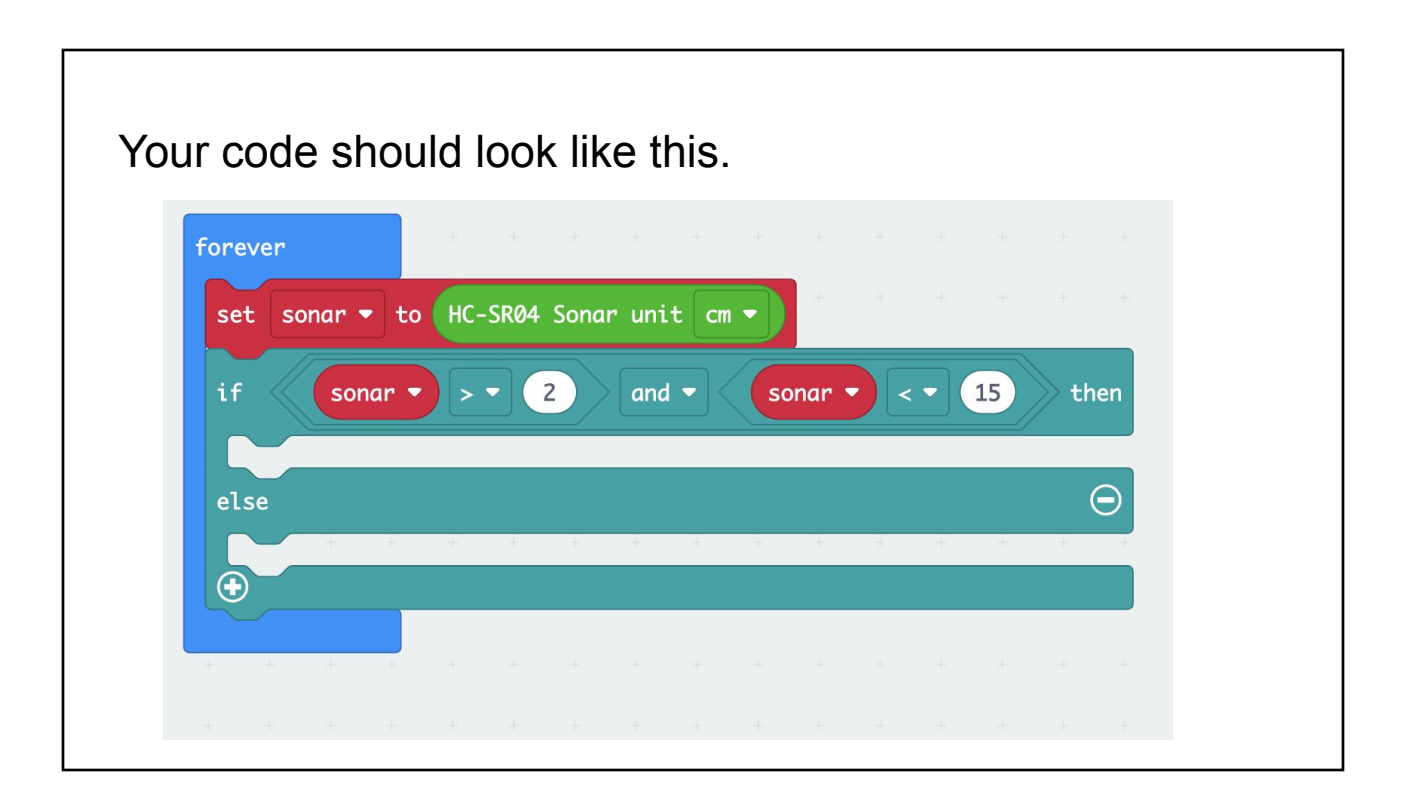

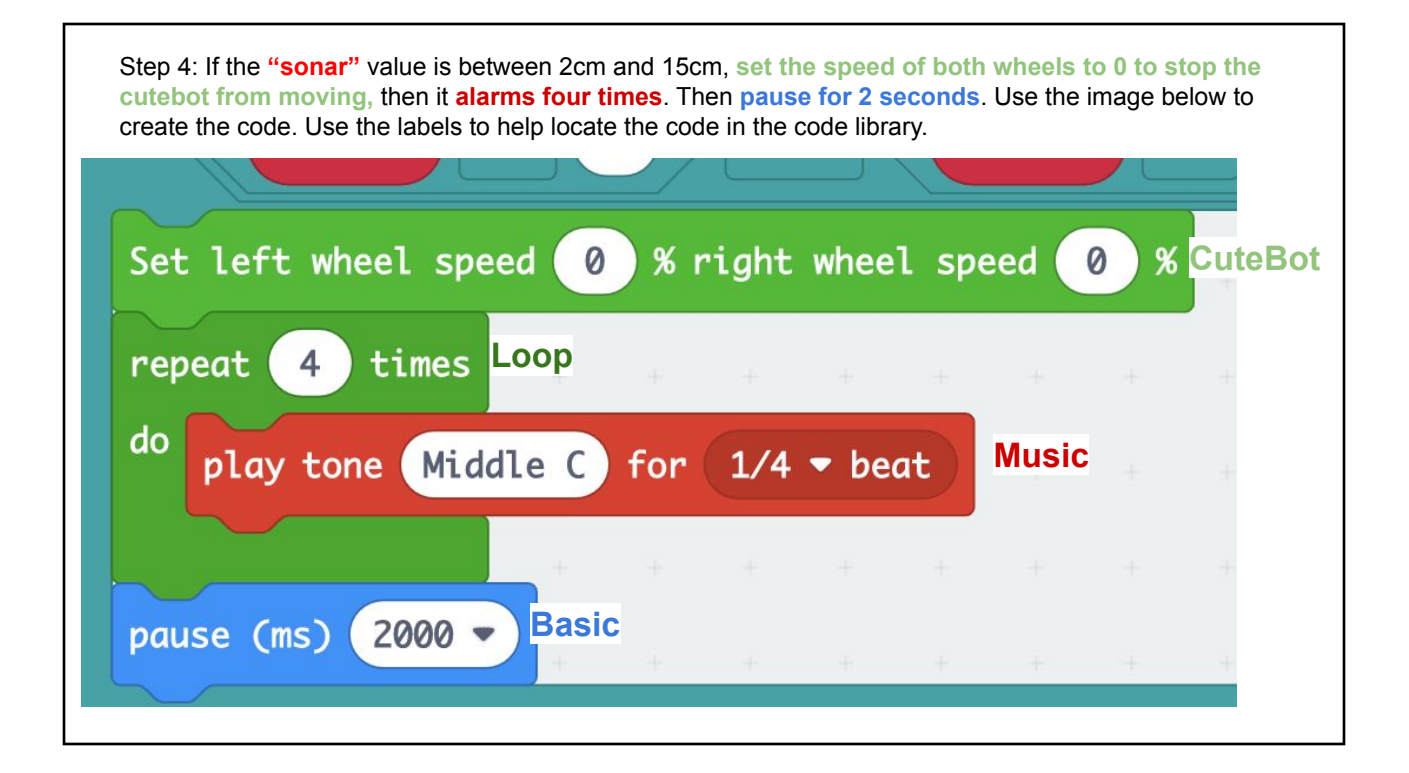

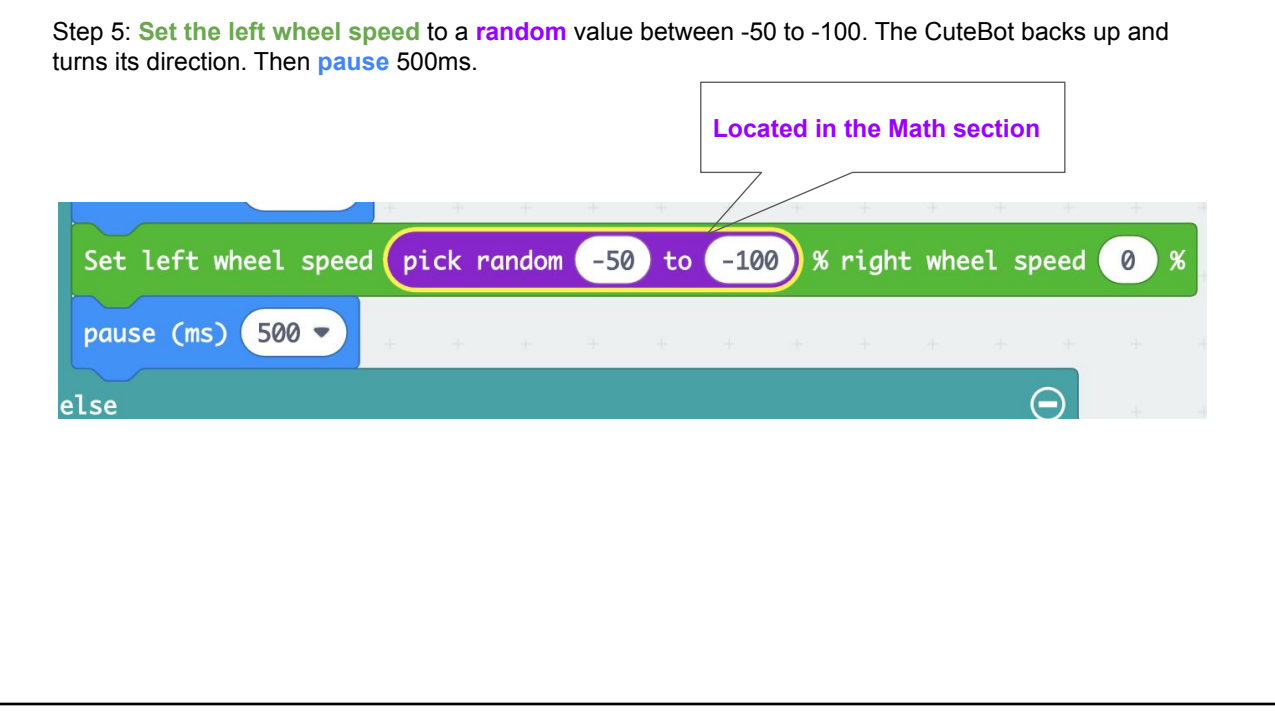

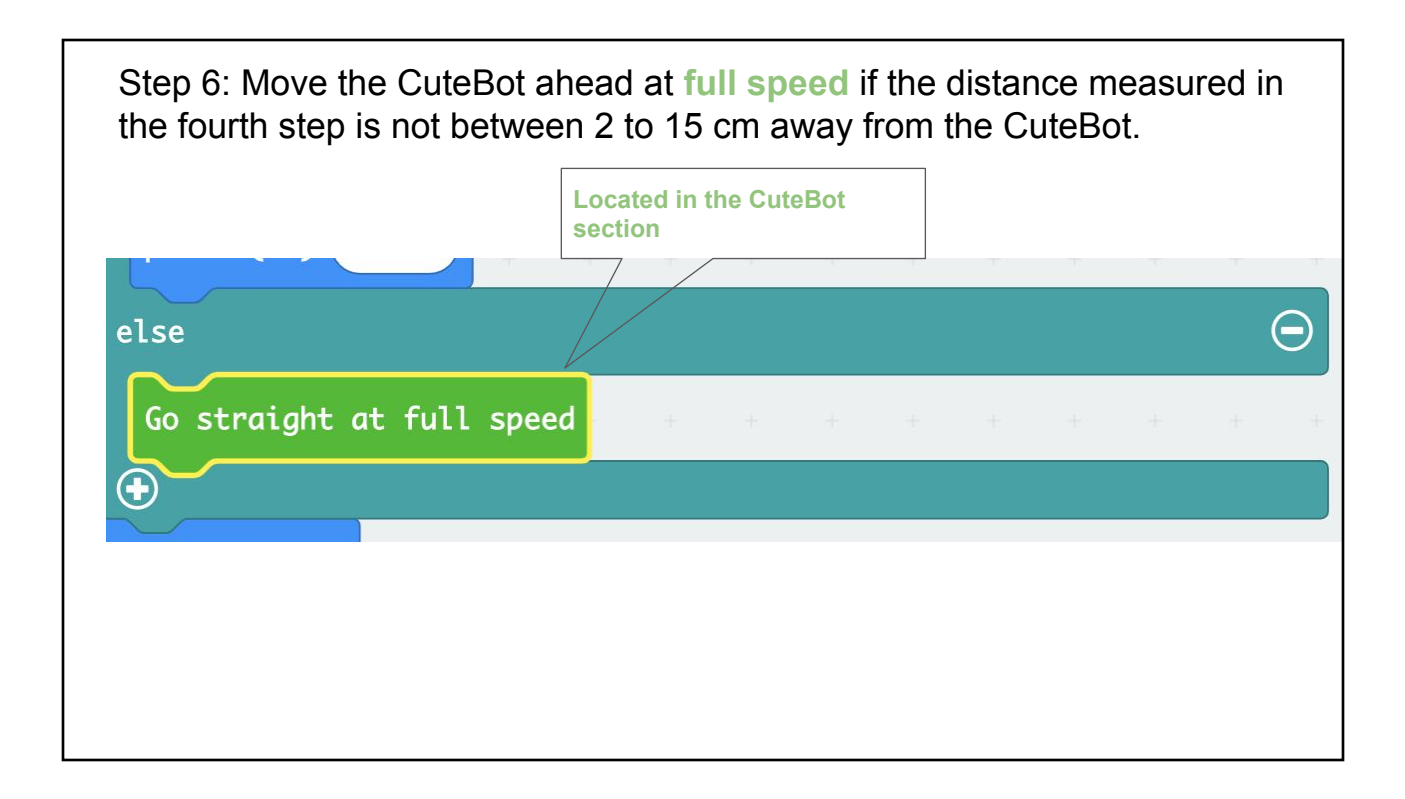

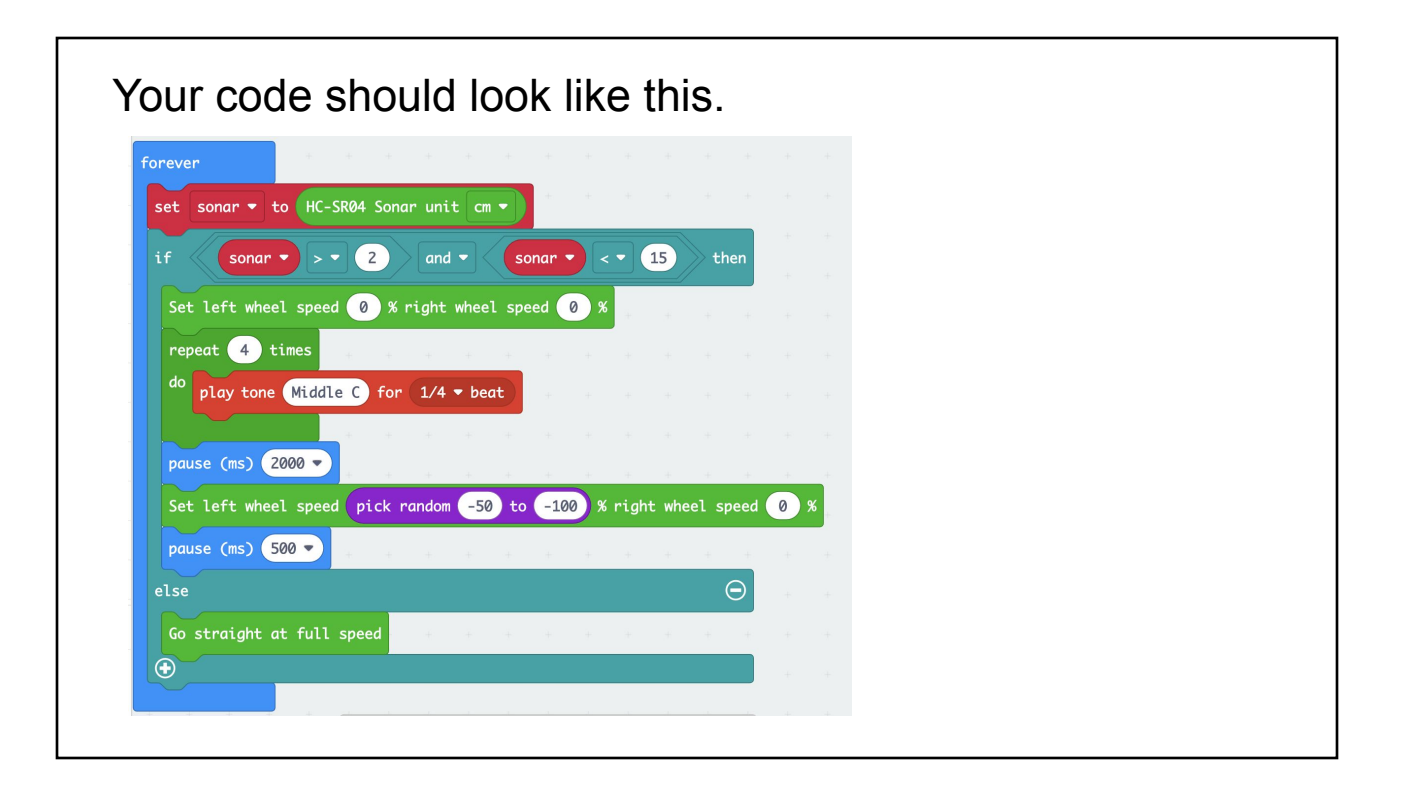

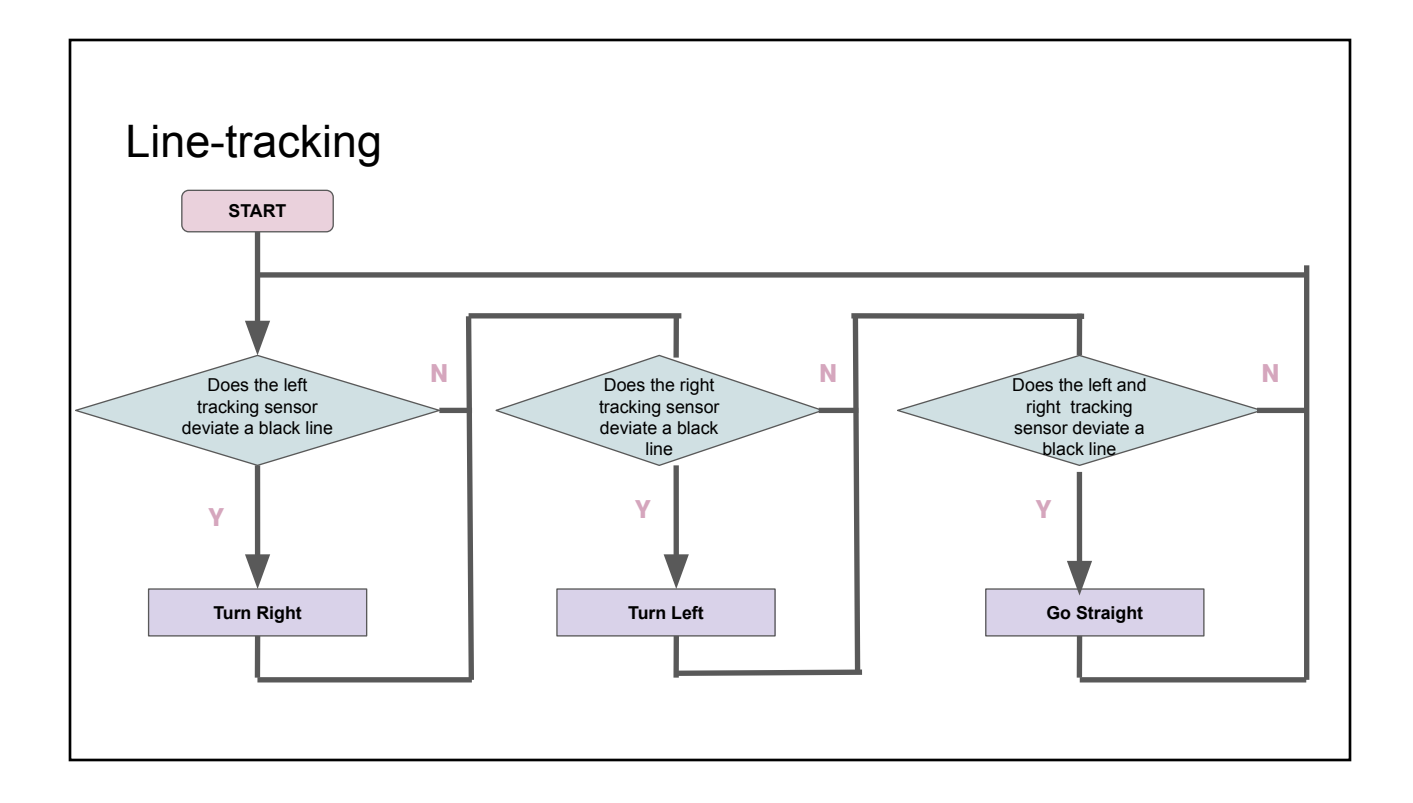

Step 1: Display a "S" shape on start using the **Basic "show leds"** function.

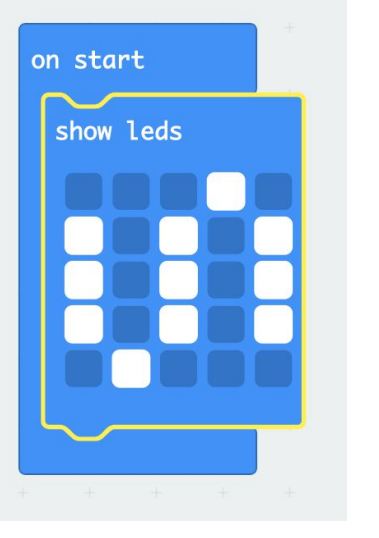

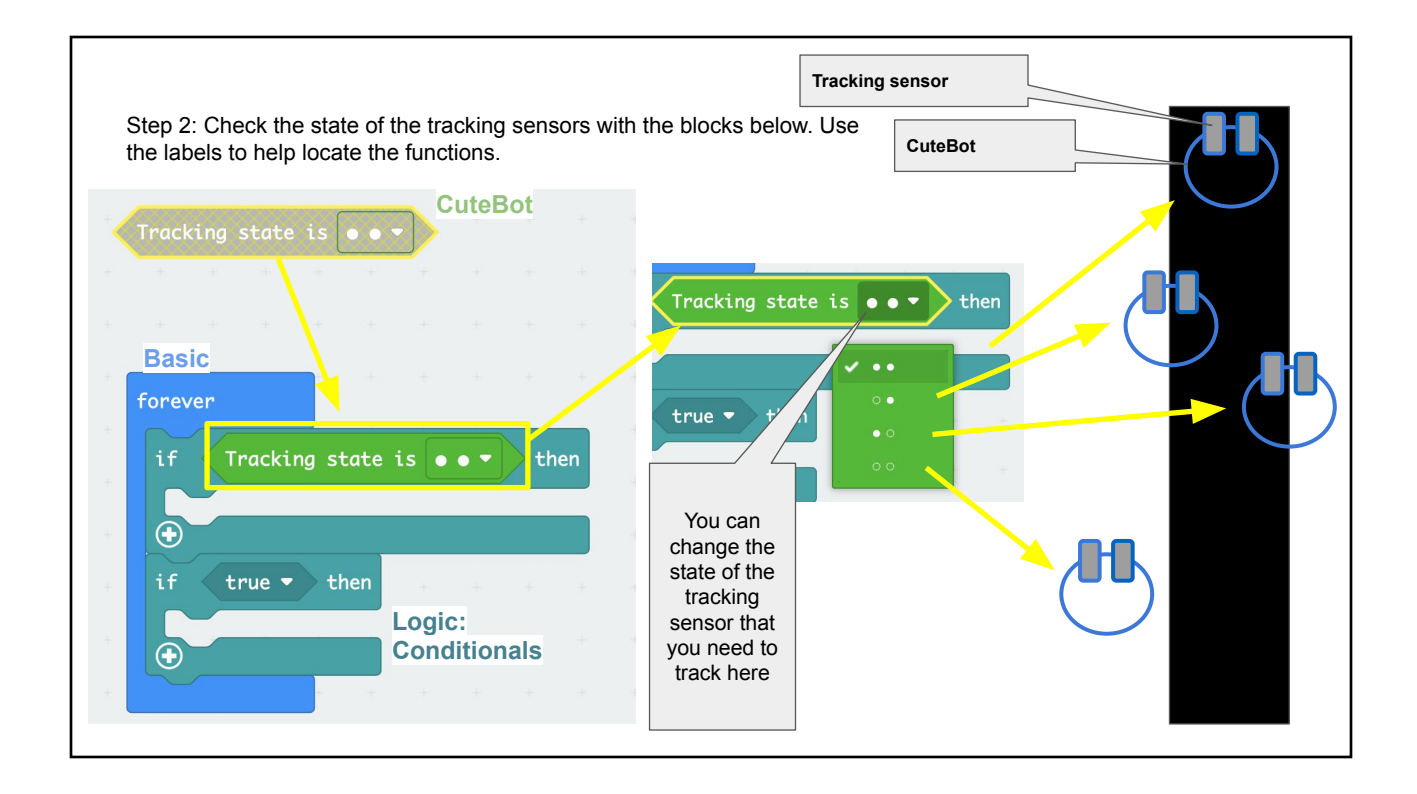

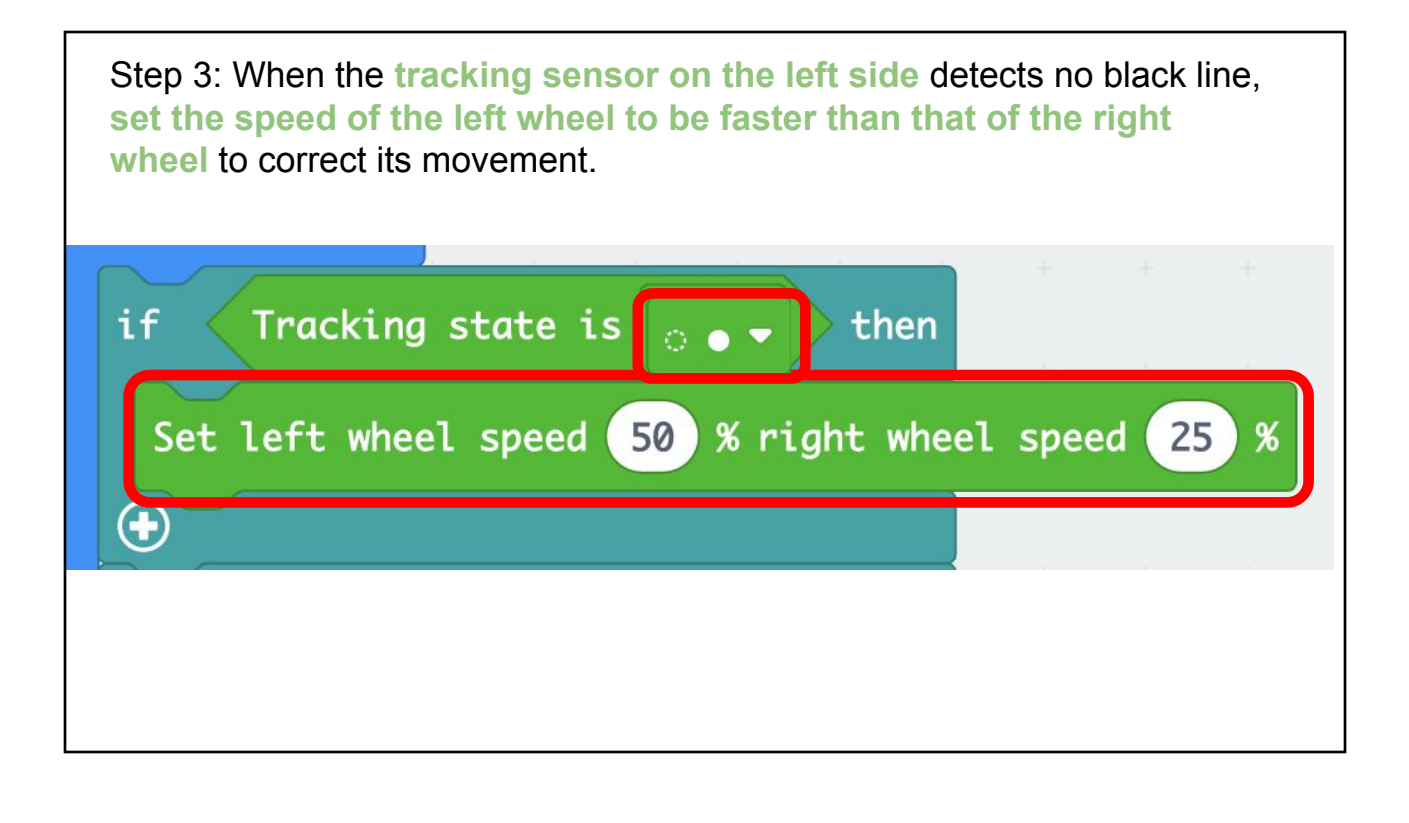

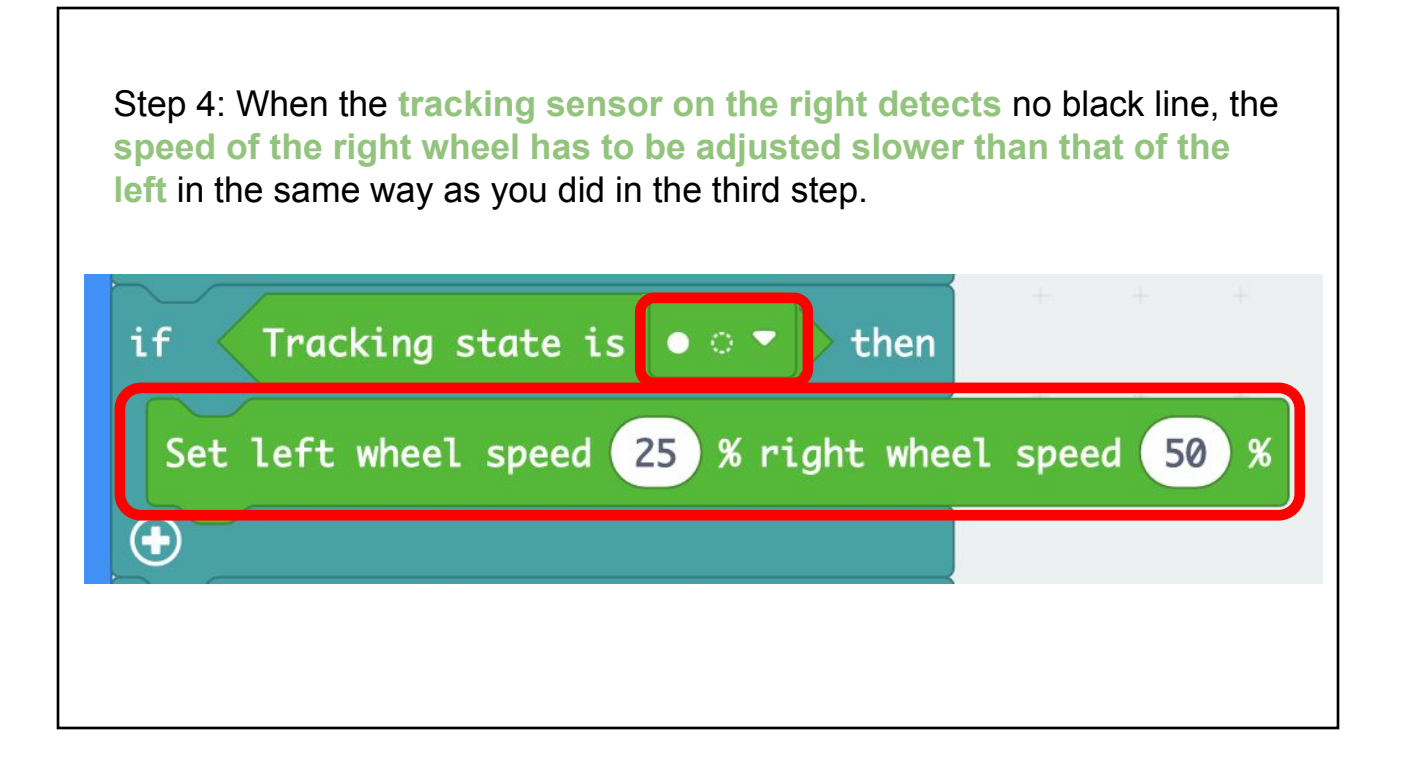

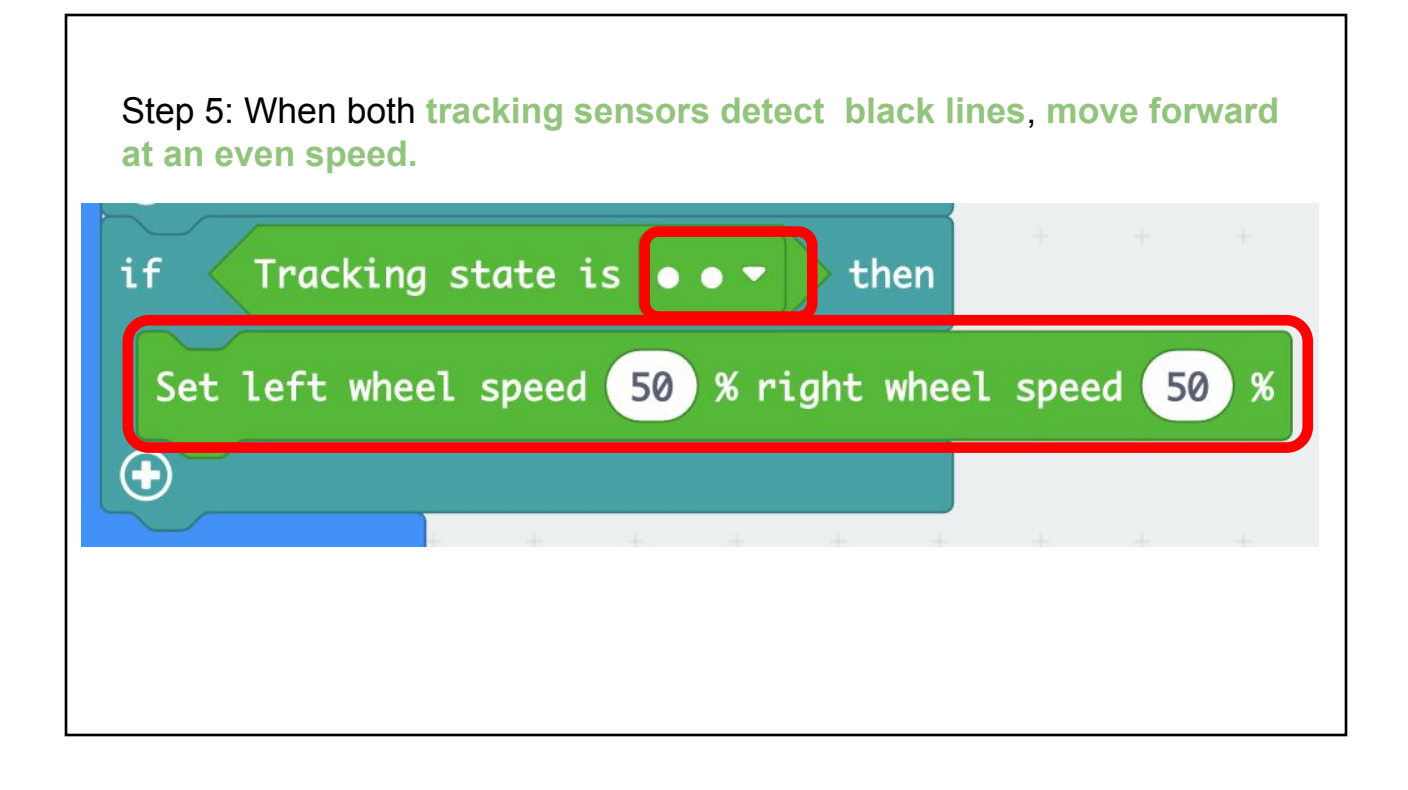

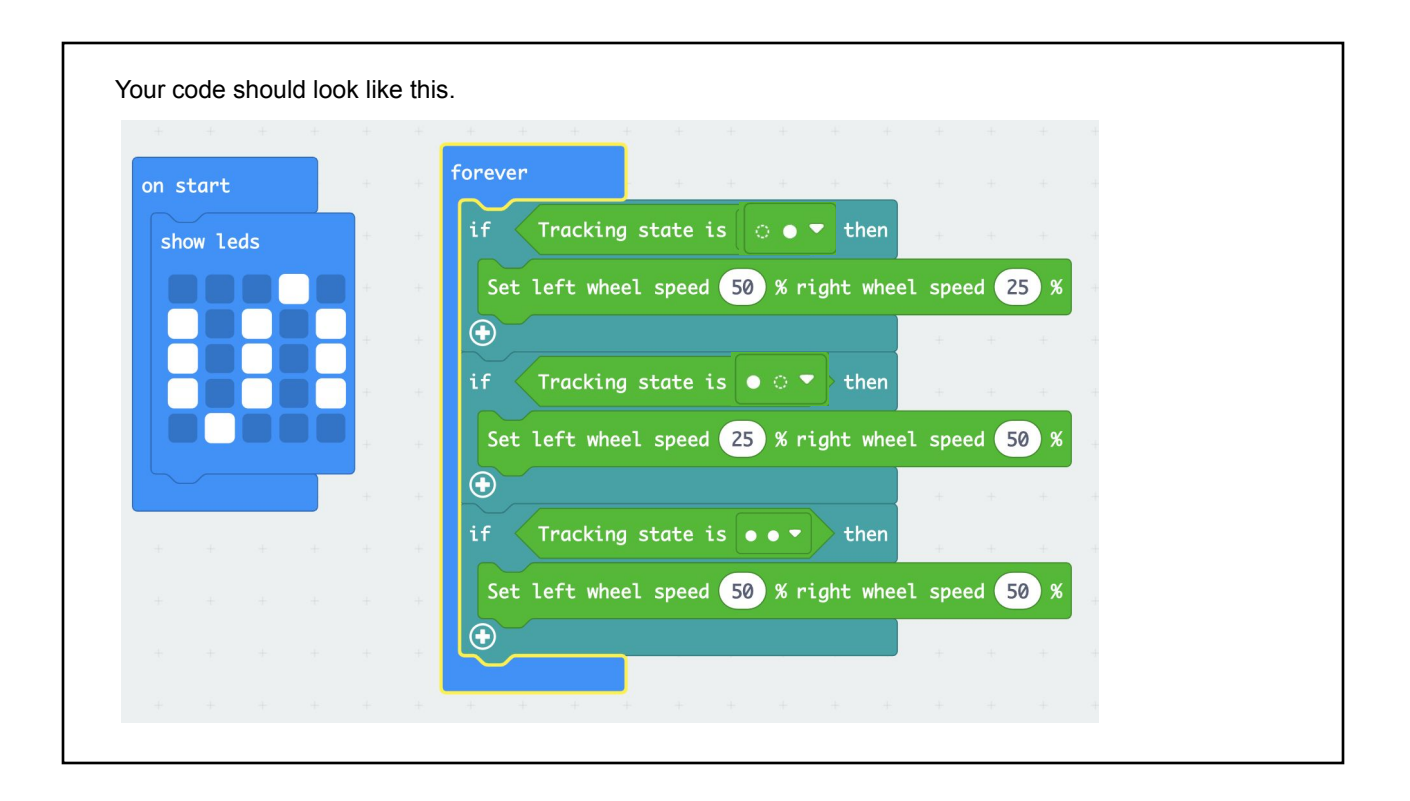

## **Activity: Combine line following with collision avoidance**

Combine the previous two activities to make the CuteBot follow the black line, and come to a stop and turn on a buzzer and an LED when you place an obstacle in its path. The CuteBot should resume moving along a line when you remove the obstacle.

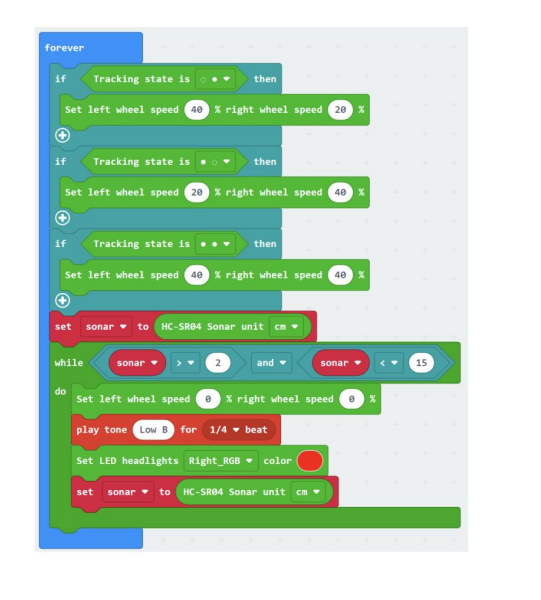

## Questions!

- 1. What happens when you increase or decrease the speed of the robot?
- 2. Try and create a separate function that performs obstacle detection, and call the function in the main (forever) loop. (Tip: Search for function blocks in the search bar for easy access)

## 3.4. Open ended challenge: Combine sensor interfacing with line following and automatic collision avoidance

In this activity, you will make the CuteBot stop at every obstacle (cup of soil) on the path, and measure temperature, humidity and soil moisture at that obstacle.

Manually place the soil moisture sensor in the cup, make the bot display a Red or Green LED to indicate moisture level, remove the soil moisture sensor, and then continue moving to another obstacle – repeat.